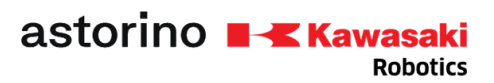

# **Kawasaki Robotics ASTORINO**

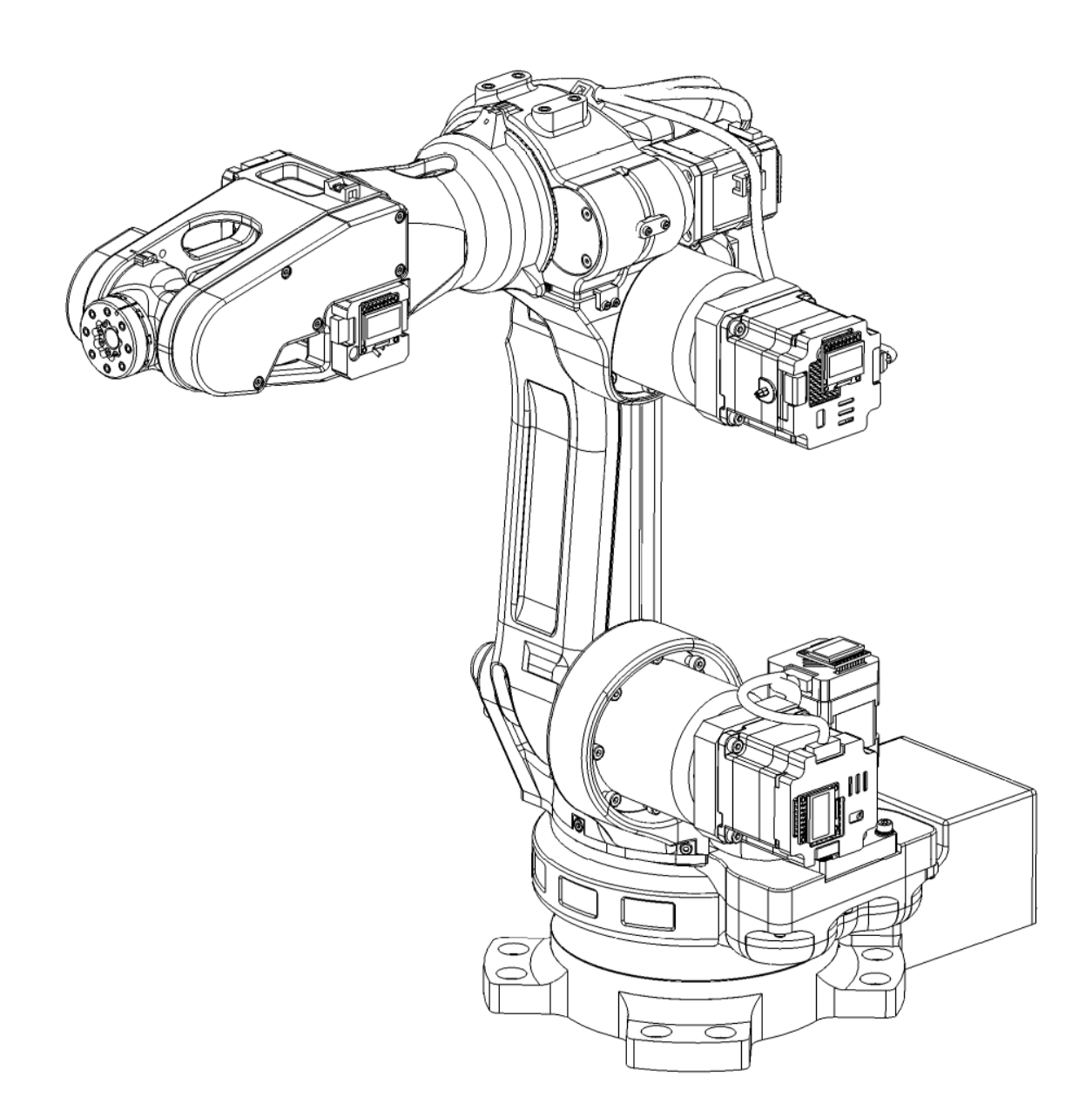

# **Instrukcja obsługi**

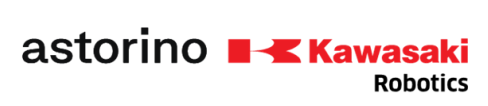

#### Spis treści

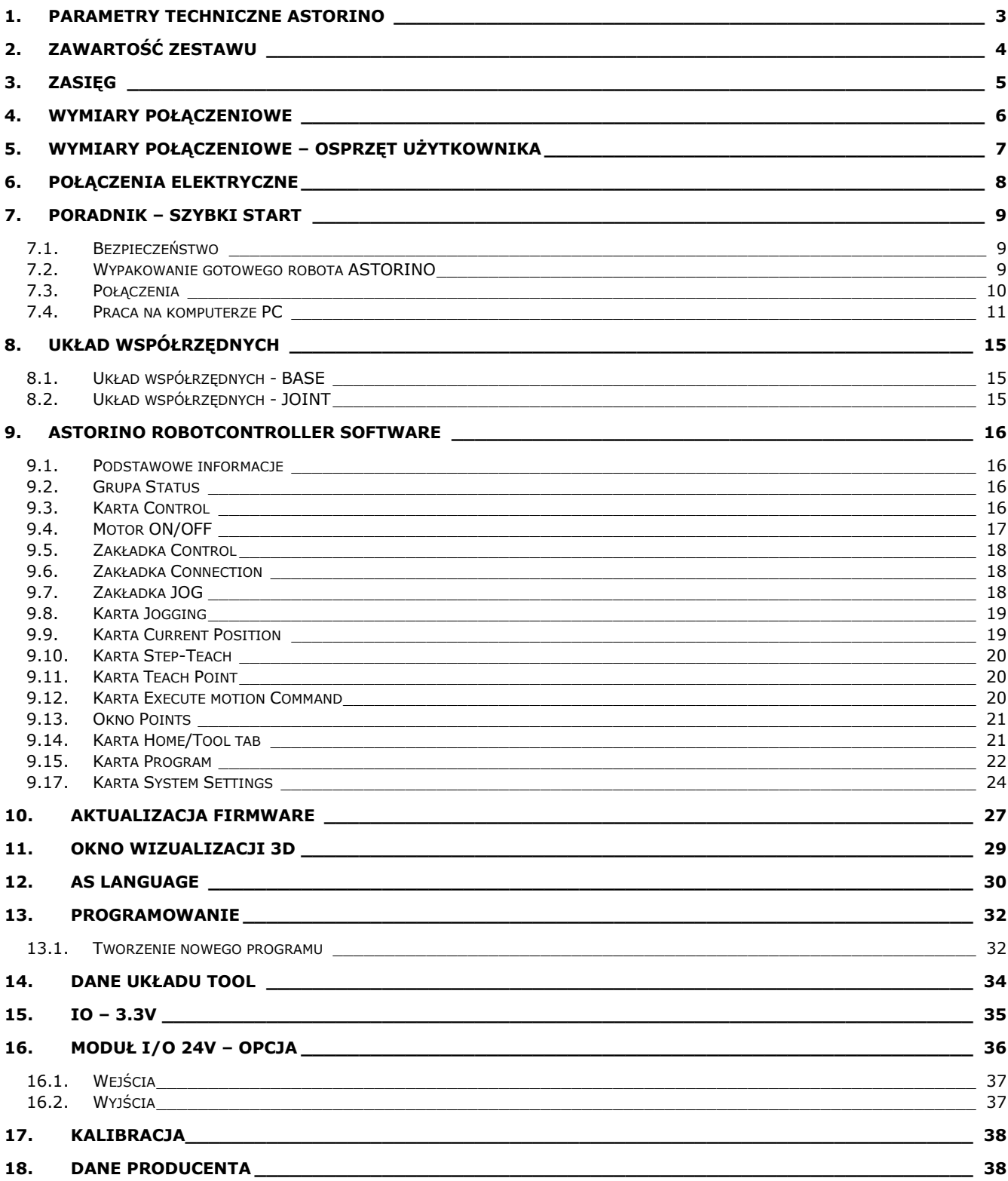

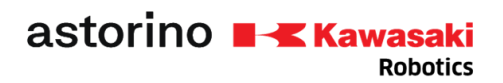

### <span id="page-2-0"></span>1. Parametry techniczne ASTORINO

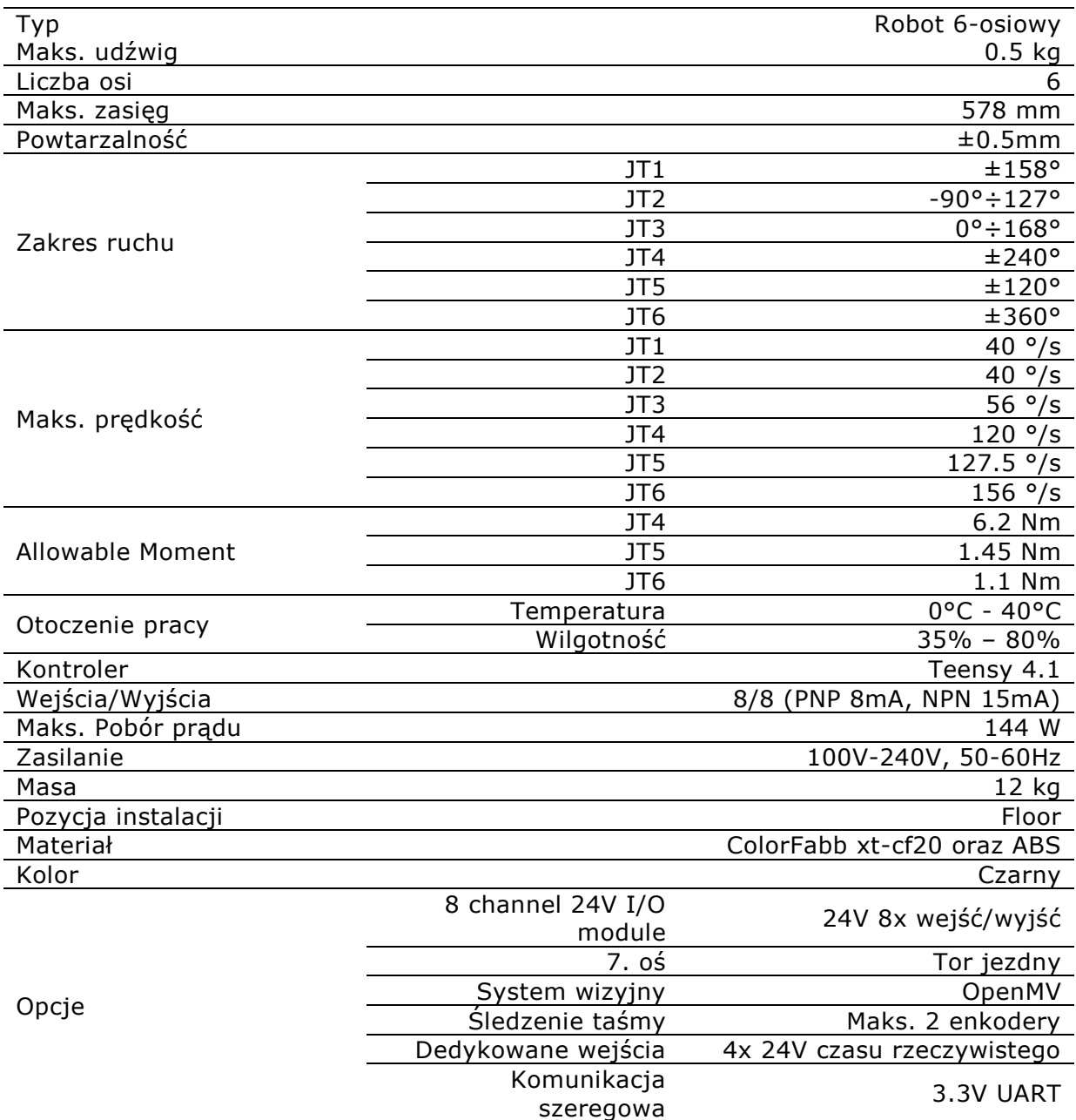

astorino ■ <u>■ Kawasaki</u><br>Robotics

 Revolution in robotics education

### <span id="page-3-0"></span>2. Zawartość zestawu

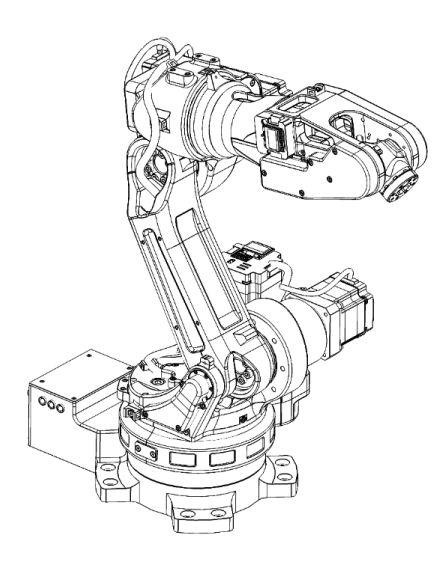

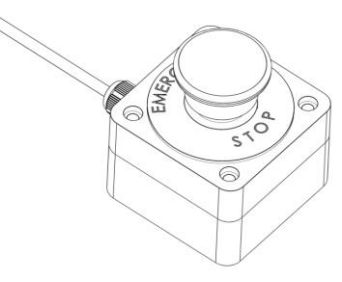

Robot ASTORINO

Przycisk bezpieczeństwa

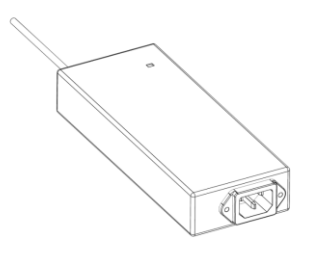

Zasilacz 24V DC

astorino ■ <u>₹ Kawasaki</u><br>Robotics

 Revolution in robotics education

<span id="page-4-0"></span>3. Zasięg

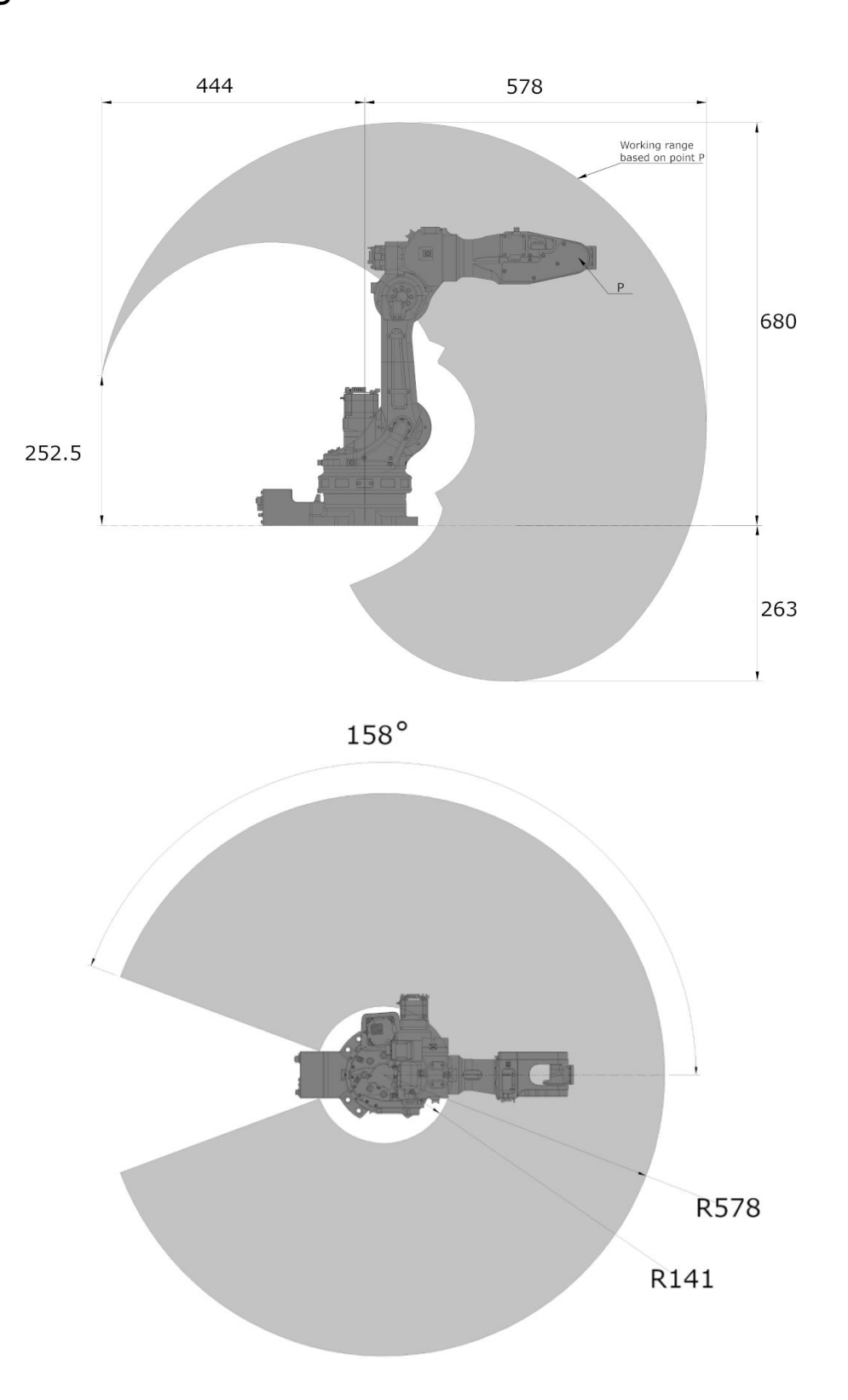

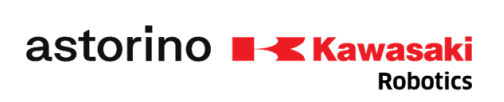

### <span id="page-5-0"></span>4. Wymiary połączeniowe

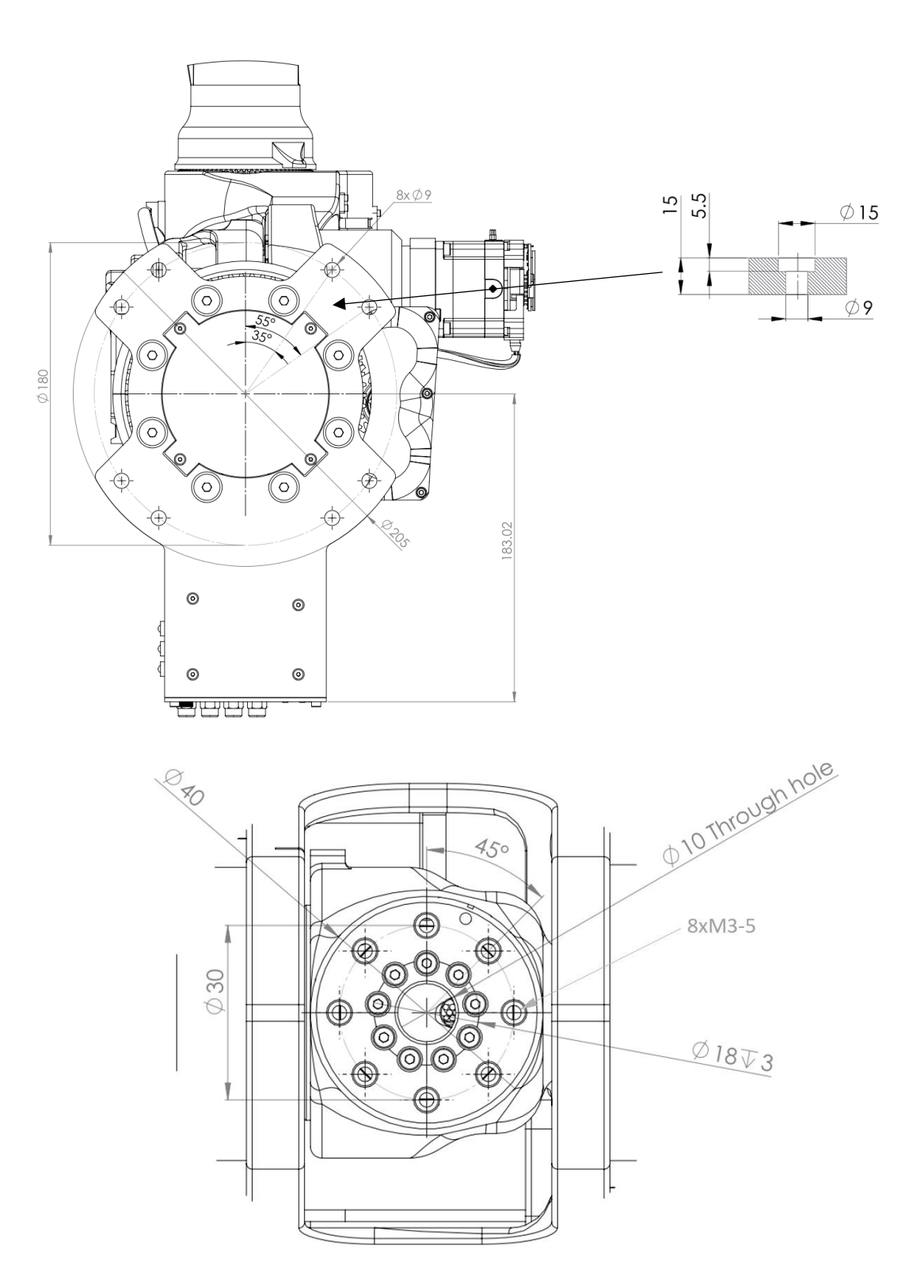

astorino **N-X Kawasaki** 

### <span id="page-6-0"></span>5. Wymiary połączeniowe – osprzęt użytkownika

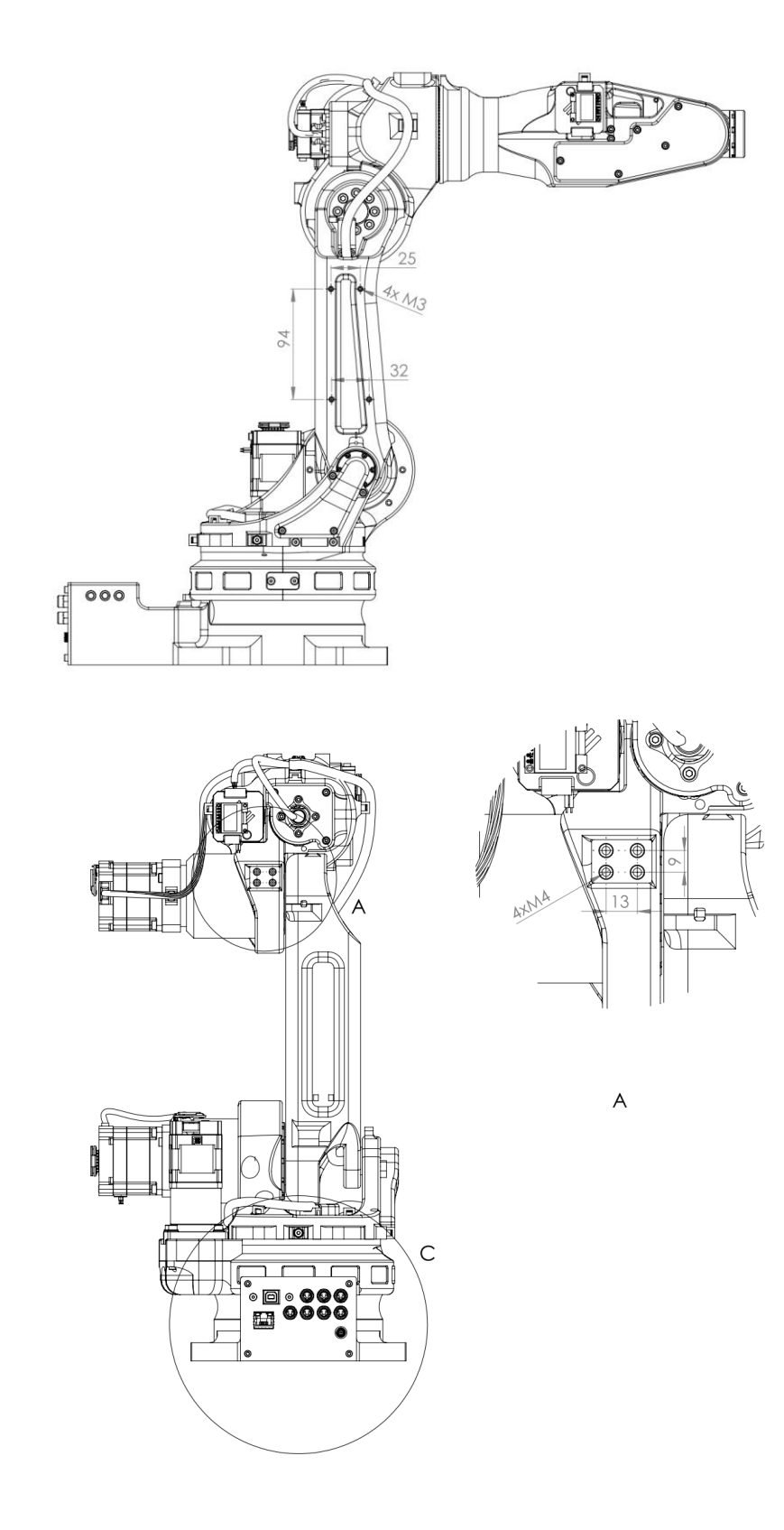

astorino **N**<br>Kawasaki **Robotics** 

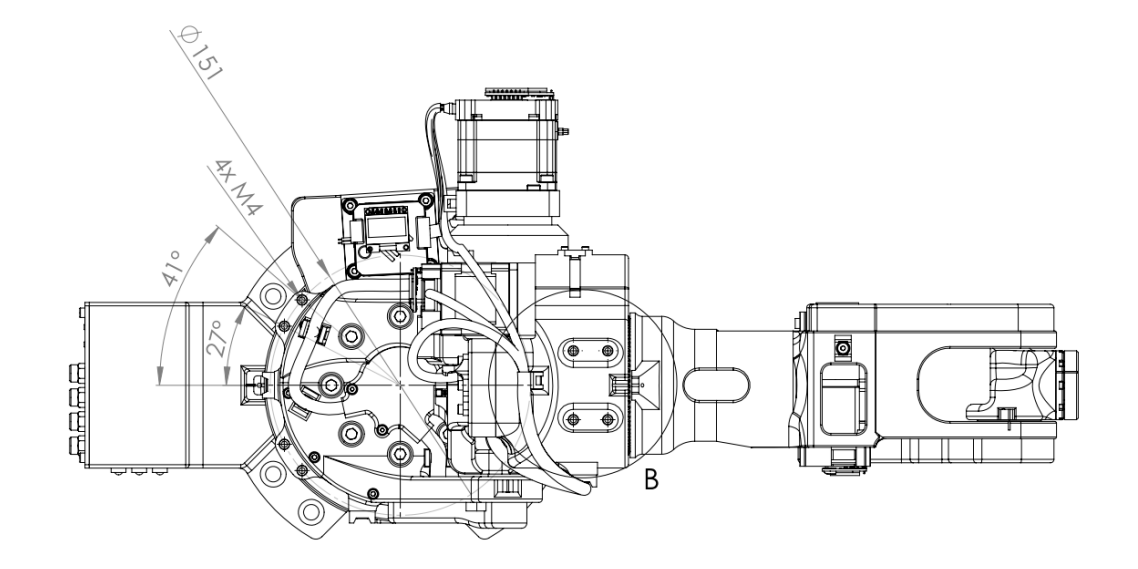

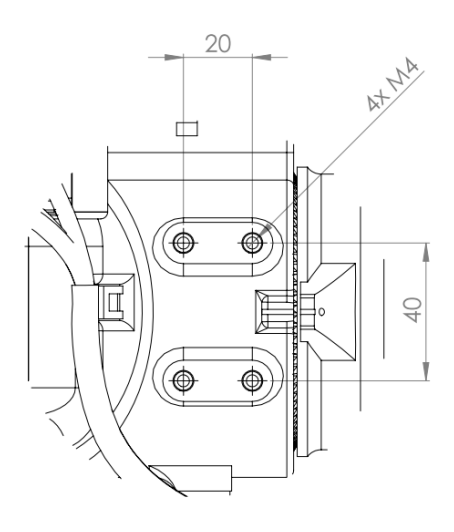

### <span id="page-7-0"></span>6. Połączenia elektryczne

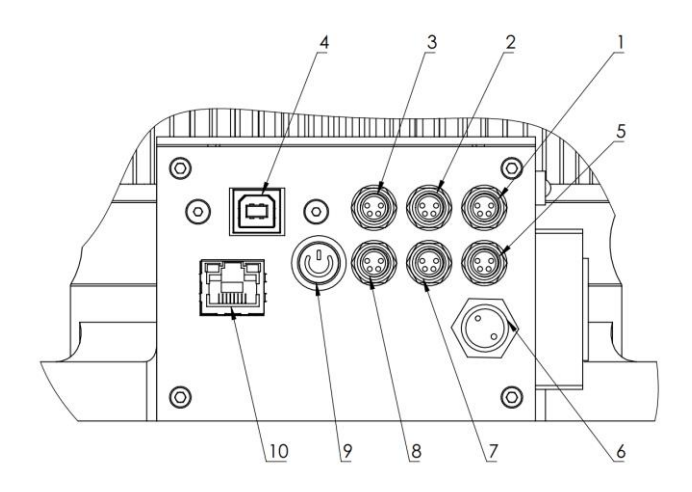

- 1. M8 4PIN ESTOP
- 2. M8 4PIN Enkoder 1 opcja rozwijana
- 3. M8 4PIN Enkoder 2 opcja rozwijana
- 4. USB TYPE B
- 5. M8 4PIN Kamera opcja rozwijana
- 6. Złącze zasilania
- 7. Teach Pendant opcja rozwijana
- 8. NC
- 9. Włącznik główny
- 10.RJ45 Ethernet

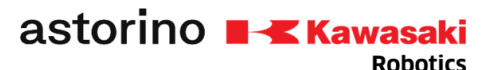

### <span id="page-8-0"></span>7. Poradnik – szybki start

#### <span id="page-8-1"></span>7 .1 . BEZP IECZEŃSTWO

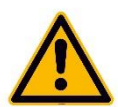

Zawsze dbaj o bezpieczeństwo osobiste użytkowników i innych osób podczas obsługi ramienia robota lub uruchamiania celi robota!

• W wersji podstawowej robot nie posiada elementów związanych z bezpieczeństwem stanowiska zrobotyzowanego. W zależności od aplikacji może być konieczne ich dodanie. Podstawowa wersja robota wyposażona jest w przycisk awaryjny.

• Oznaczenie CE: Ramię robota podczas pracy w zastosowaniach produkcyjnych musi podlegać ocenie ryzyka i musi być zgodne z obowiązującymi przepisami bezpieczeństwa, aby zapewnić bezpieczeństwo osobiste. W zależności od wyniku oceny należy zintegrować dalsze elementy bezpieczeństwa. Są to zwykle przekaźniki bezpieczeństwa i wyłączniki drzwiowe. Odpowiedzialny jest inżynier rozruchu systemu. Aplikacje edukacyjne nie wymagają dodatkowych elementów bezpieczeństwa.

• Sterownik robota zawiera zasilacz 24 V, który sam wymaga napięcia sieciowego (100/240 V). Sprawdź etykietę na zasilaczu. Tylko wykwalifikowany personel może podłączyć zasilacz do sieci i uruchomić go.

• Prace przy elektronice robota powinny być wykonywane wyłącznie przez wykwalifikowany personel. Sprawdź aktualne wytyczne dotyczące wyładowań elektrostatycznych (ESD).

• Zawsze odłączaj robota od zasilania (100/240 V) podczas pracy w podstawie robota (sterowniku) lub jakiejkolwiek elektronice podłączonej do kontrolera robota.

• NIE podłączać na gorąco! Może to spowodować trwałe uszkodzenie modułów silnika. Nie należy instalować ani usuwać żadnych modułów ani złączy wtykowych/odłączających (np. przycisku zatrzymania awaryjnego, modułów DIO, złączy silnika) przy włączonym zasilaniu.

- Ramię robota musi być ustawione na stabilnej powierzchni i przykręcone lub zabezpieczone w inny sposób.
- Używaj i przechowuj robota wyłącznie w suchym i czystym środowisku.
- Używaj systemu wyłącznie w temperaturze pokojowej (15° do 32°C) zalecane.

#### <span id="page-8-2"></span>7.2. WYPAKOWANIE GOTOWEGO ROBOTA ASTORINO

Po wyciągnięciu z pudełka umieść robota na twardej powierzchni. Przymocuj robota do podłoża.

#### <span id="page-9-0"></span>7 .3 . POŁĄCZEN IA

- Postępuj zgodnie z instrukcjami bezpieczeństwa, rozdział 1.
- Zamontuj robota na odpowiedniej podstawie, stole, metalowej płycie. Robot bez chwytaka lub innego dodatkowego wyposażenia będzie samodzielnie wykonywał podstawowe operacje, takie jak zerowanie i uczenie ruchów w bliskiej odległości od podstawy robota. Ze względów bezpieczeństwa zaleca się przykręcenie podstawy robota przed jego włączeniem.
- Przykręć złącze zasilania oraz ESTOP do robota.

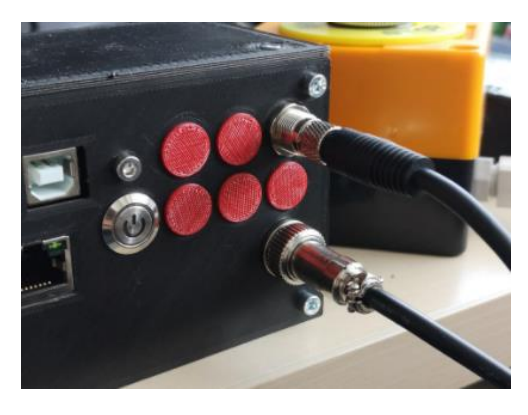

• Włącz zasilanie.

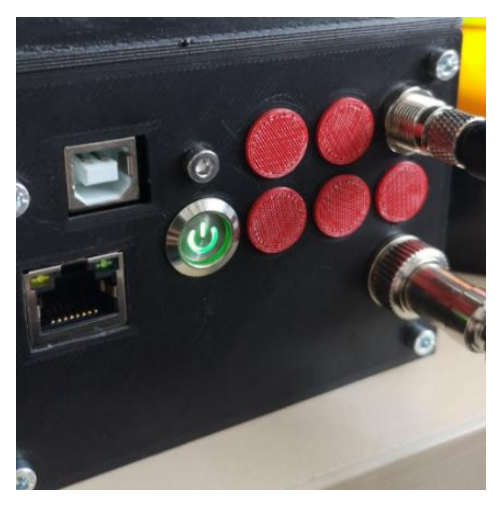

• Podłącz kabel USB do portu USB w podstawie robota, a następnie podłącz kabel do komputera i poczekaj aż system Windows zainstaluje sterowniki.

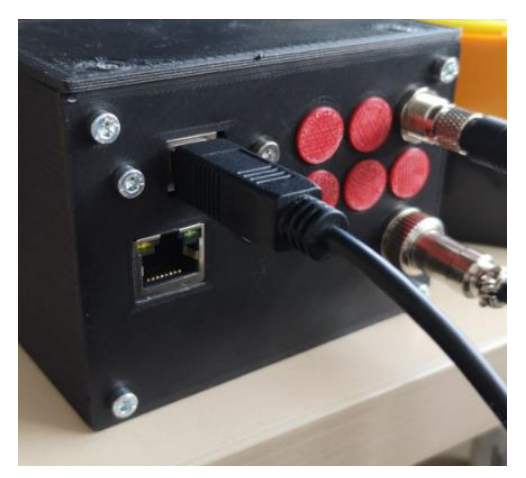

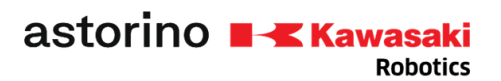

<span id="page-10-0"></span>7 .4 . PRACA NA KOMPUTERZE PC

• Robot powinien pokazać się jako port COMx.

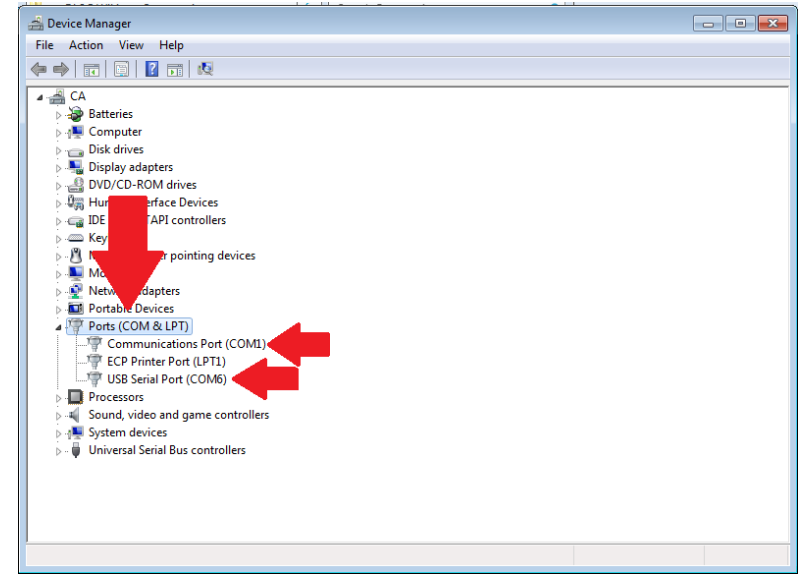

• Zainstaluj software Astorino-RobotController

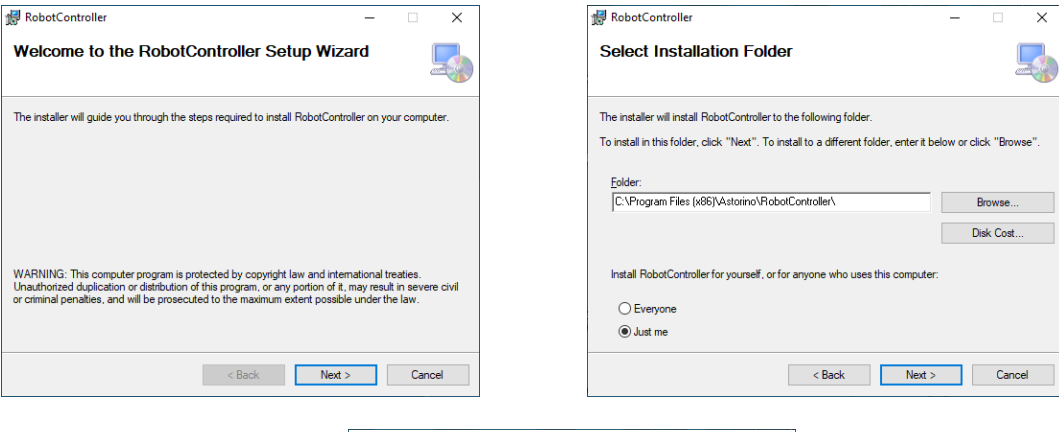

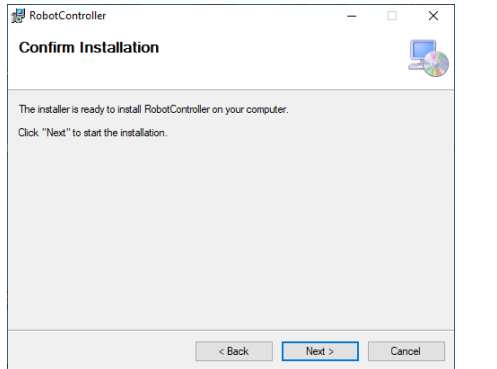

• Otwórz program astorino

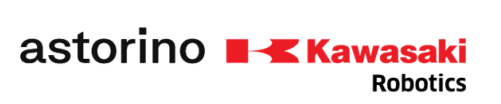

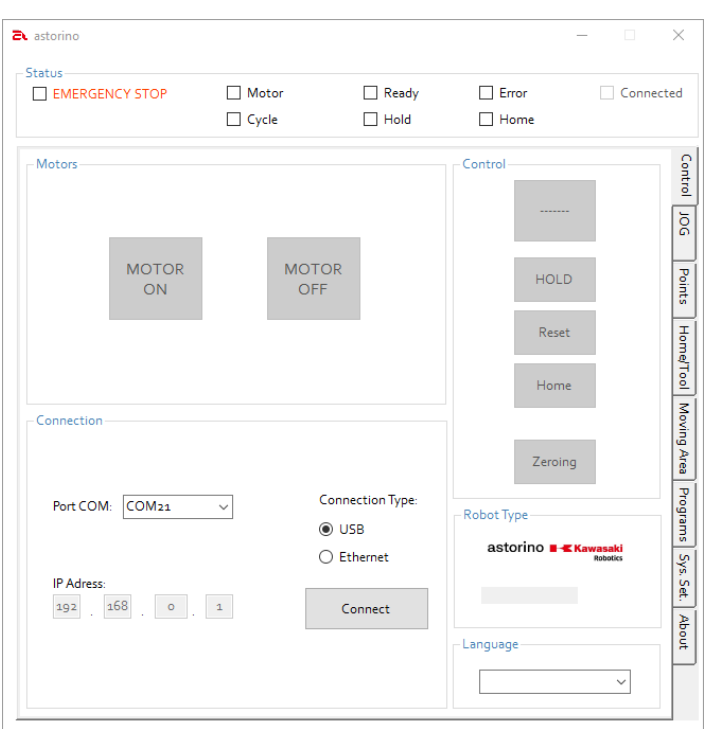

• Port COM, do którego podłączony jest robot, powinien sam się pojawić na liście rozwijanej.

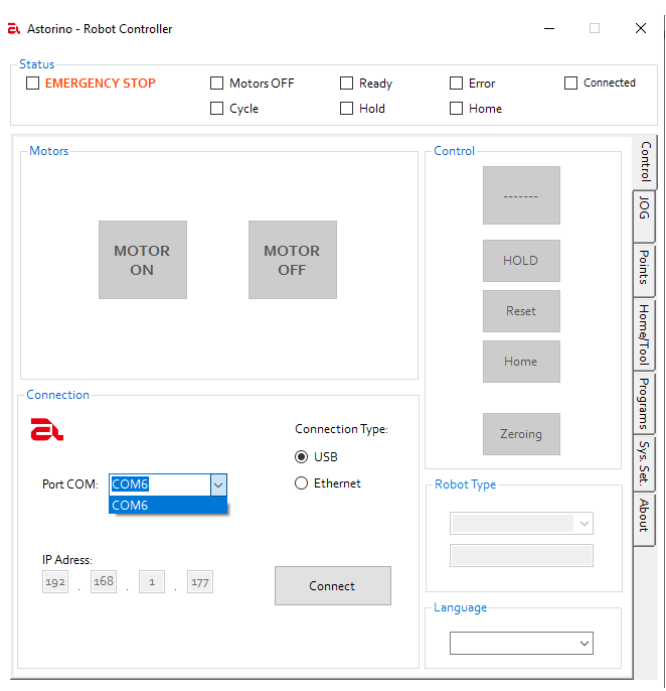

• Jeżeli zaznaczone jest okienko błędu (Error), wciśnij reset

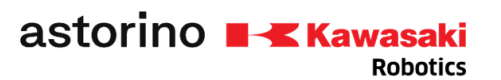

**Et** Astorino - Robot Controller

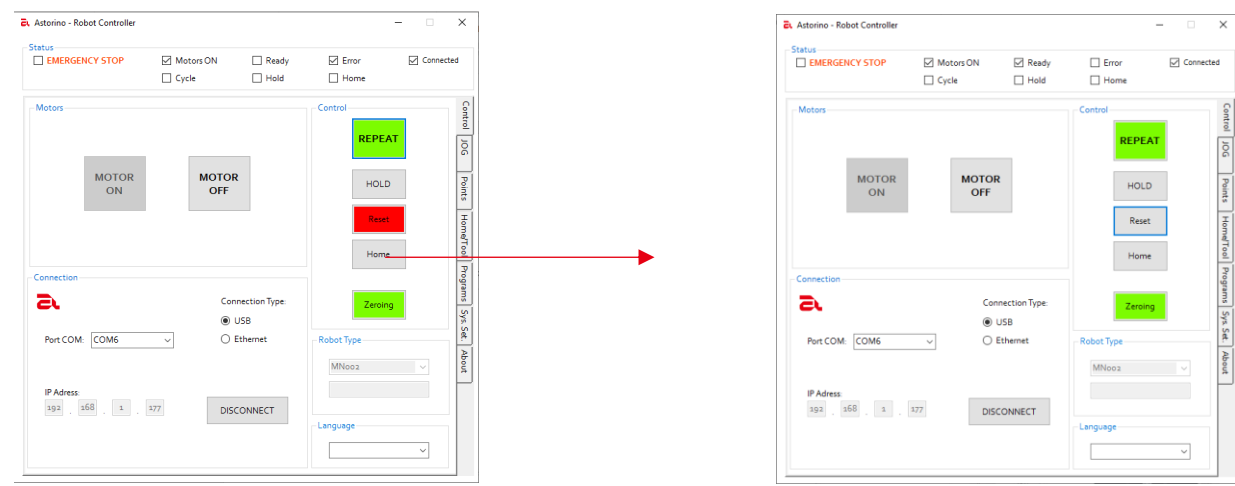

- Włącz silniki, ponownie kliknij RESET. Powinien się zaznaczyć status Ready.
- Kliknij migający przycisk zerowania. Rozpocznie się procedura zerowania.

#### **Upewnij się, że robot w nic nie uderzy!**  $\overline{\check{}}$  $\mathbf{a}$ For Status<br>DEMERGENCY STOP  $\overline{\cup}$  Ready  $\Box$  Error  $\overline{\cup}$  Con Motors ON  $\overline{\Box}$  Ready  $\Box$  Error ected  $\overline{\Box}$  Hold  $\overline{\Box}$  Home  $\overline{\Box}$  Cycle  $\overline{\Box}$  Hold  $\Box$  Home

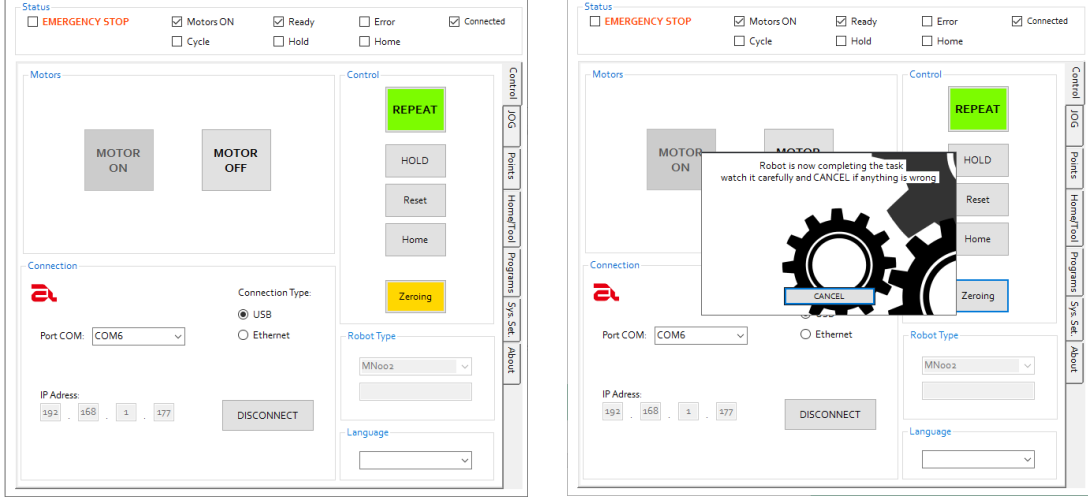

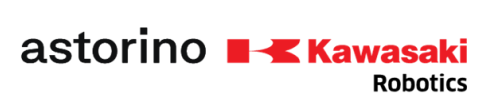

• Po zakończeniu zerowania robot stanie w pozycji 0 stopni na każdej osi. Teraz jest gotowy do programowania.

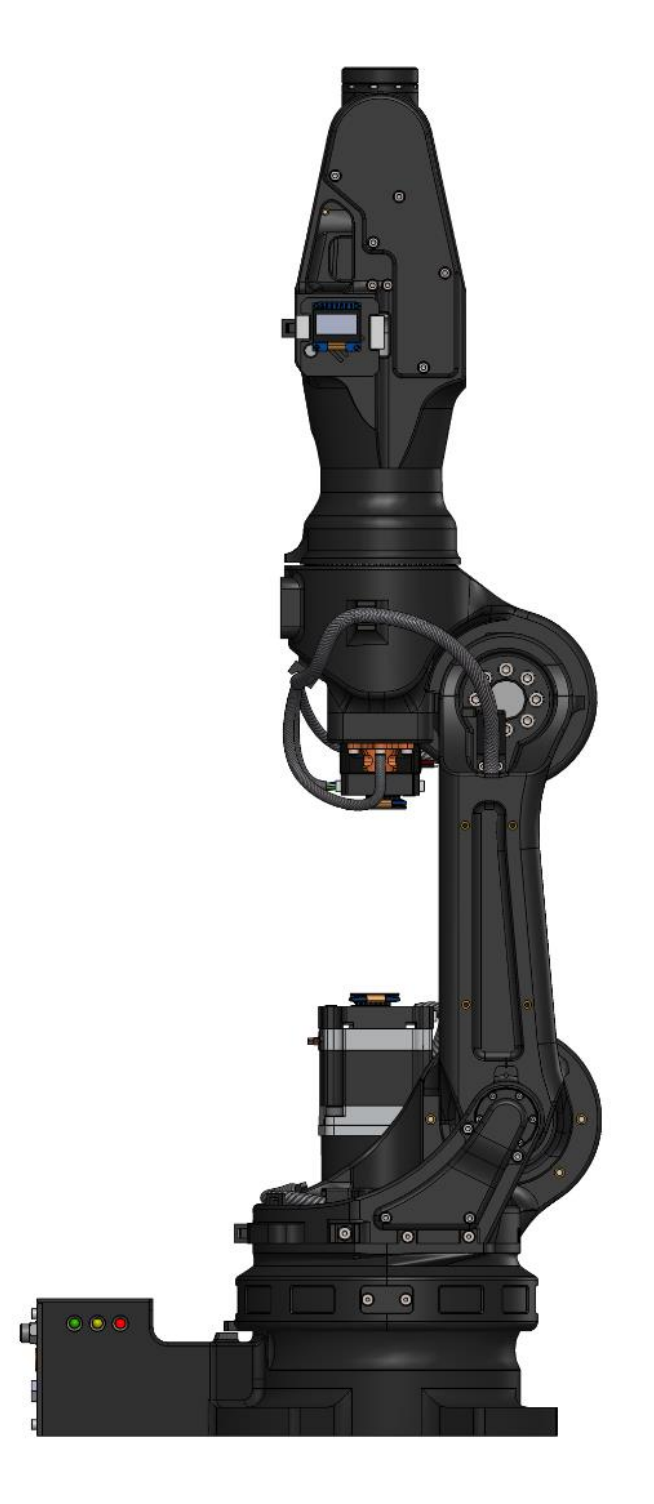

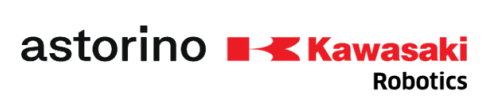

 Revolution in robotics education

### <span id="page-14-0"></span>8. Układ współrzędnych

<span id="page-14-1"></span>8.1. UKŁAD WSPÓŁRZĘDNYCH - BASE

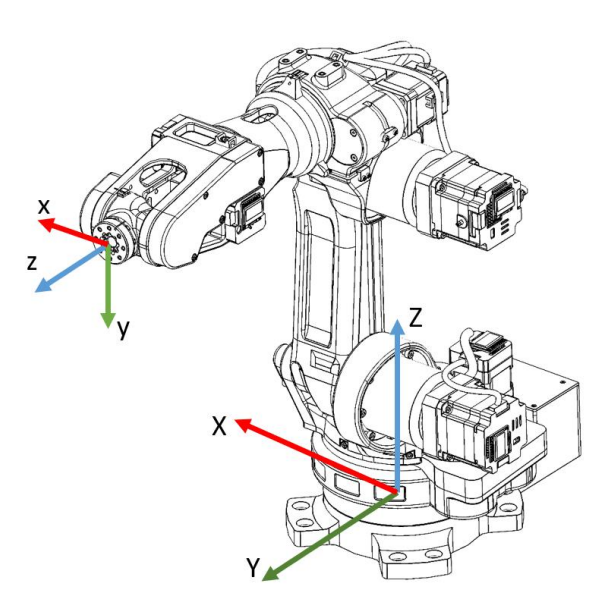

<span id="page-14-2"></span>8.2. UKŁAD WSPÓŁRZĘDNYCH - JOINT

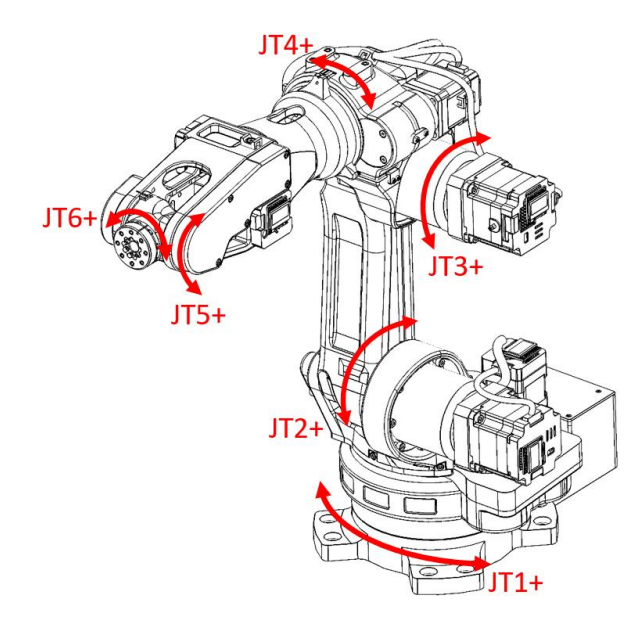

 Revolution in robotics education

### <span id="page-15-0"></span>9. Astorino RobotController software

**Robotics** 

#### 9.1. PODSTAWOWE INFORMACJE

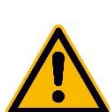

<span id="page-15-1"></span>Wszystkie dane są przechowywane na karcie SD wewnątrz podstawy robota. Wyłączenie zasilania nie spowoduje usunięcia punktów i innych danych.

#### <span id="page-15-2"></span>9.2. GRUPA STATUS

astorino **No Kawasaki** 

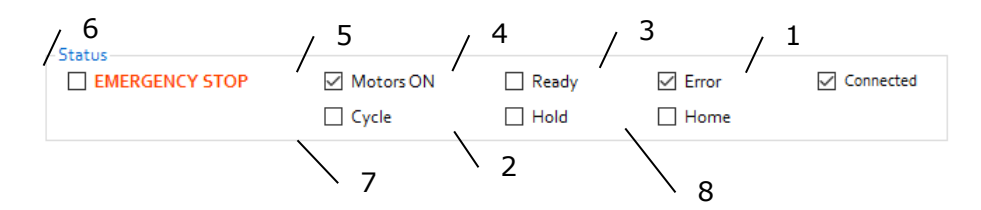

- 1. Połączony zaznaczony, gdy robot jest połączony z ASTORINO RobotController,
- 2. Hold zaznaczone, gdy robot jest zatrzymany,
- 3. Error zaznaczone, gdy wystąpił błąd,

4. Ready – zaznaczony przy wyłączonym Stopie Awaryjnym, braku błędu oraz włączonych napędach,

- 5. Motors zaznaczony, gdy napędy są włączone,
- 6. Emergency Stop sprawdzane, gdy ZATRZYMANIE AWARYJNE jest włączone,
- 7. Cycle zaznaczony przy włączonym cyklu pracy,
- <span id="page-15-3"></span>8. Home - zaznaczone, gdy robot jest w pozycji "HOME".

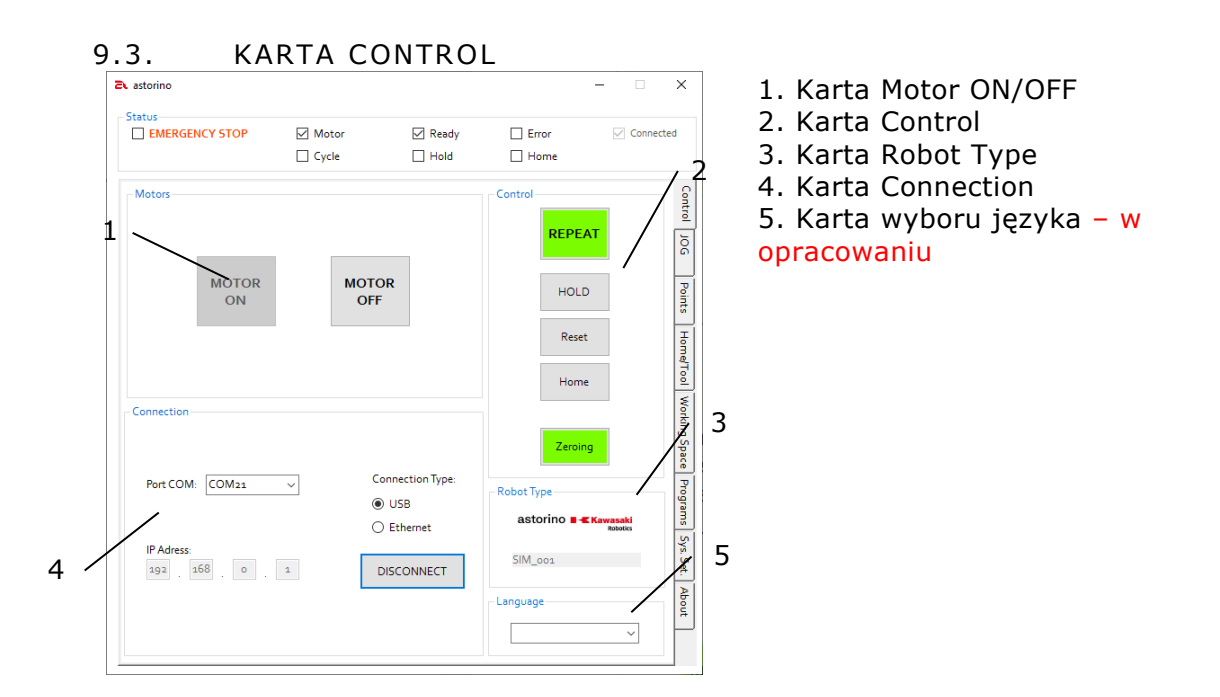

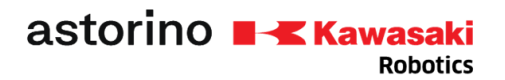

#### <span id="page-16-0"></span>9.4. MOTOR ON/OFF

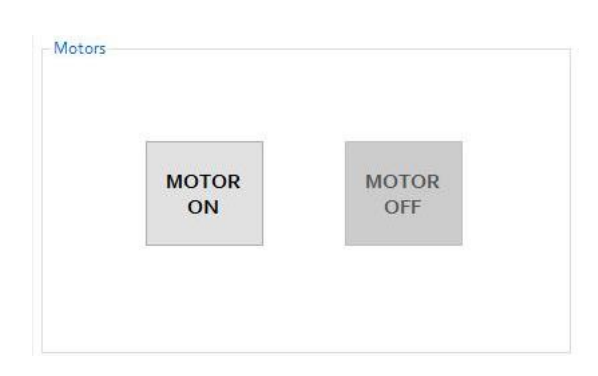

Kliknij MOTOR ON, aby włączyć sterowniki krokowe - jest to dozwolone tylko wtedy, gdy wskaźnik ERROR jest WYŁĄCZONY.

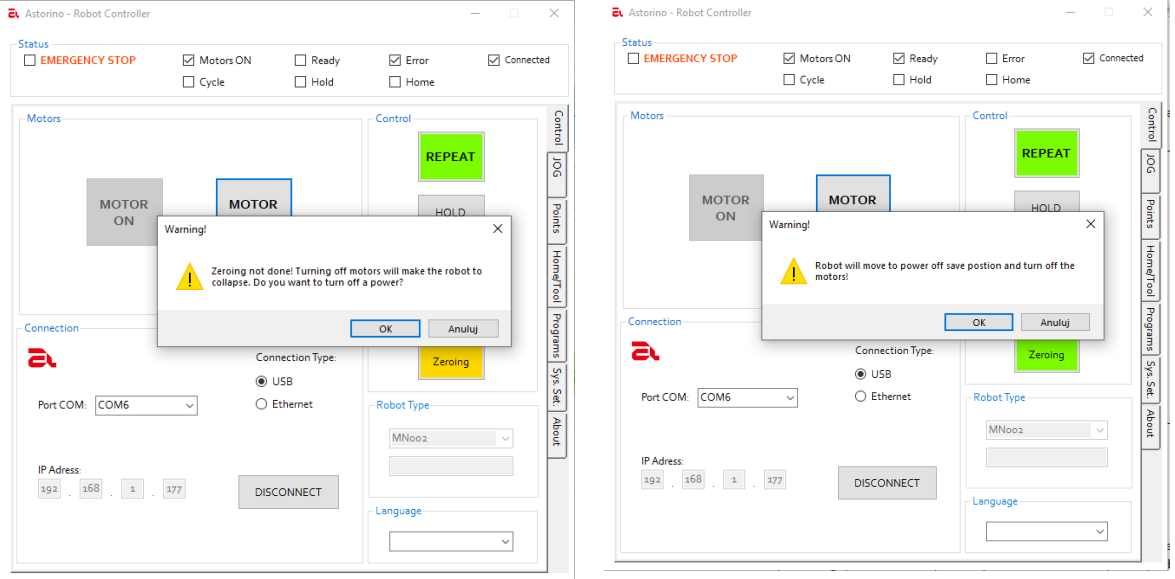

Kliknij MOTOR OFF, aby wyłączyć sterowniki krokowe. W przypadku braku wcześniejszego zerowania osi, należy uważać, gdyż robot może upaść. Gdy zerowanie zostało wykonane, robot wykona ruch po pozycji bezpiecznego wyłączenia, a następnie wyłączy napędy.

#### <span id="page-17-0"></span>9 .5 . ZAKŁADKA CONTROL

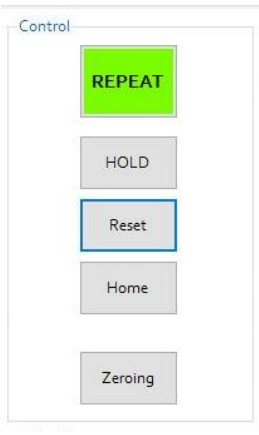

- 1. Repeat/Teach kliknij, aby zmienić tryb z Repeat na tryb Teach i na odwrót. Ten klawisz świeci na zielono, gdy robot jest w trybie Repeat, a świeci na niebiesko, gdy robot jest w trybie Teach.
- 2. Hold kliknij, aby zatrzymać robota.
- 3. Reset kliknij, aby zresetować błąd.
- 4. Home kliknij, aby robot wykonał ruch do pozycji domowej.
- 5. Zeroing kliknij, aby wyzerować osie robota.

#### <span id="page-17-1"></span>9.6. ZAKŁADKA CONNECTION

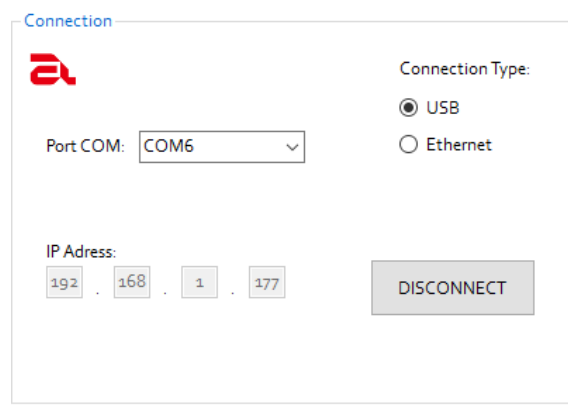

#### <span id="page-17-2"></span>9 .7 . ZAKŁADKA JOG

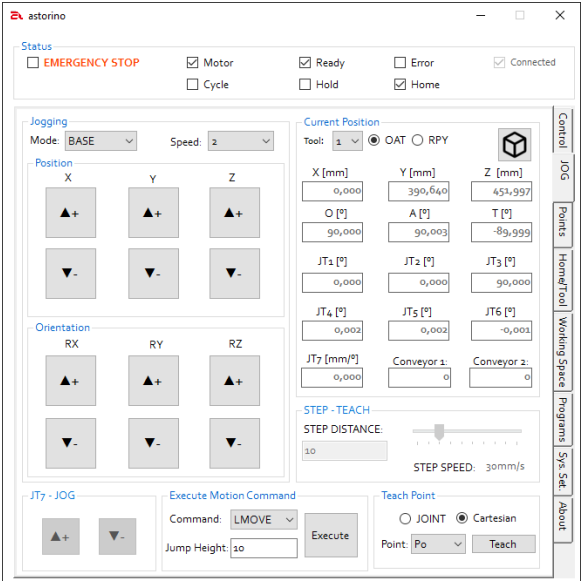

- 1. Port COM wyświetla porty COM, do których jest podpięty robot.
- 2. Connection Type wybór połączenia USB/Ethernet.
- 3. CONNECT/DISCONNECT kliknij, aby podłączyć się do robota.
- 4. IP Address podaj adres IP robota.
	- 1. Karta Jogging
	- 2. Karta Current Position
	- 3. Karta Teach Point
	- 4. Karta Execute Motion
	- 5. Karta STEP-TEACH
	- 6. Karta JT7-JOG

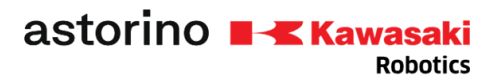

#### <span id="page-18-0"></span>9 .8 . KARTA JOGGING

Jogging Mode: BASE

**Position** 

 $\blacktriangle$  +

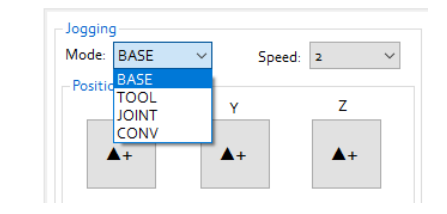

Speed: Ŀ

 $\mathbf{v}$ 

 $\blacktriangle$ 

#### **Tryb**:

- Układ współrzędnych BASE
- Układ współrzędnych TOOL
- Tryb JOINT (złączowy)
- CONV synchronizacja z taśmociagiem

#### **Prędkość**:

- Tryb kartezjański:
	- o 1 ruch o określoną odległość
		- $\circ$  2 5 mm/s
	- $\circ$  3 10 mm/s
	- $o$  4 30 mm/s
	- $\circ$  5 60 mm/s
	- JOINT:
		- o 1 ruch o określoną odległość
		- $0 \t2 2$  °/s
		- $0 \t3 4 \t9 / s$
		- $\frac{1}{\sqrt{2}}$  8 °/s
		- $0 \quad 5 12$  °/s

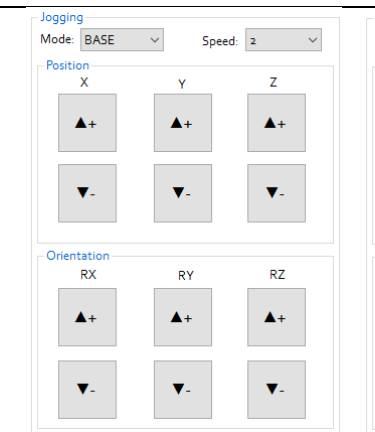

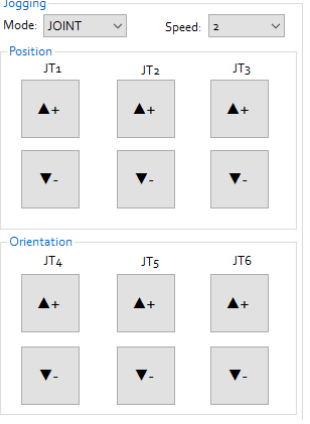

#### Przyciski "▲+" oraz "▼- " poruszają robotem w trybie Teach:

- Kartezjański BASE: X,Y,Z,RX,RY,RZ
- Kartezjański Tool: x,y,z,rx,ry,rz
- JOINT JT1..6

#### 9.9. KARTA CURRENT POSITION

<span id="page-18-1"></span>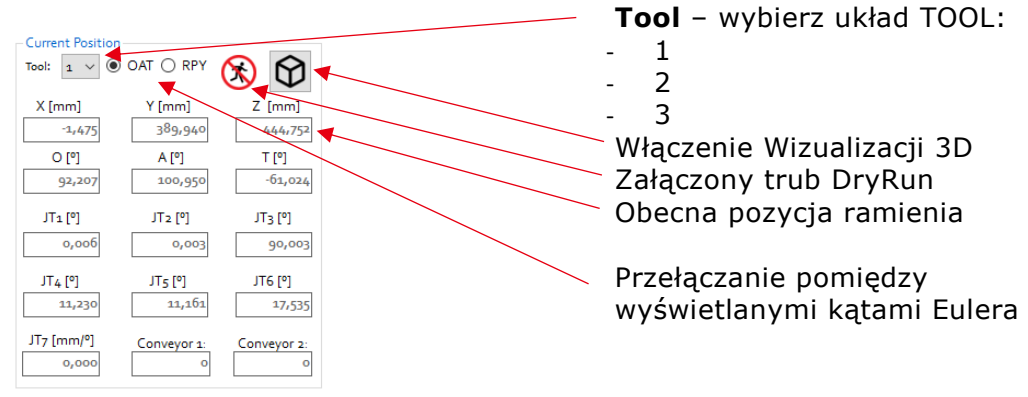

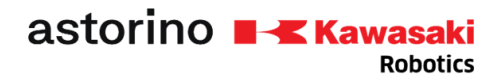

#### <span id="page-19-0"></span>9.10. KARTA STEP-TEACH

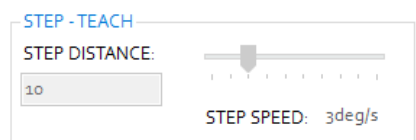

#### <span id="page-19-1"></span>9.11. KARTA TEACH POINT

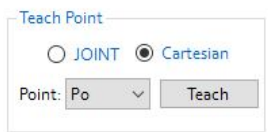

**STEP DISTANCE** – wartość mm/° do ruchu **STEP SPEED** – prędkość w % lub mm/s

Wybierz JOINT lub Cartesian. Wybierz z listy punkt, aby nauczyć. Kliknij Naucz, aby zapisać punkt w pamięci robota.

#### <span id="page-19-2"></span>9.12. KARTA EXECUTE MOTION COMMAND

Polecenie :

- LMOVE,
- JMOVE,
- JUMP

Execute – uruchom polecenie ruchu do punktu wybranego na karcie Teach Point.

Jump Height - ustaw odległość "a" we wzorcu ruchu JUMP.

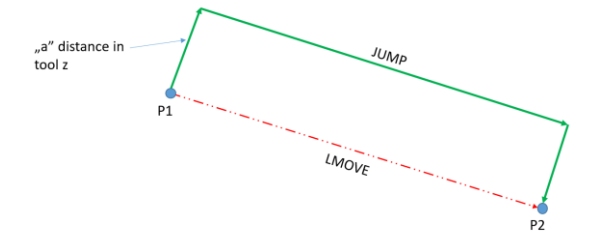

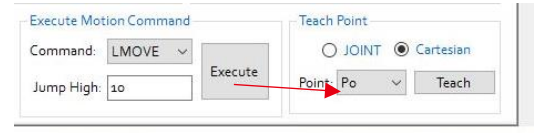

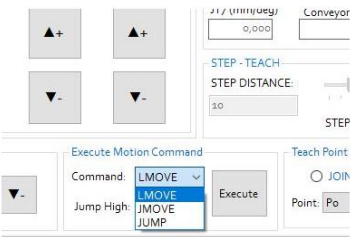

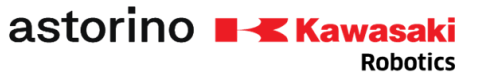

#### <span id="page-20-0"></span>9 .13 . OKNO POINTS

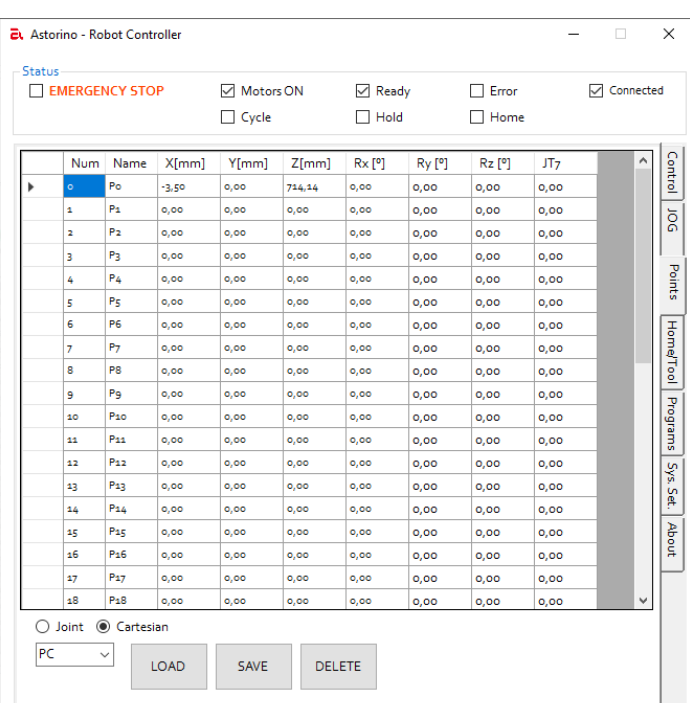

#### <span id="page-20-1"></span>9 .14 . KARTA HOME/TOOL TAB

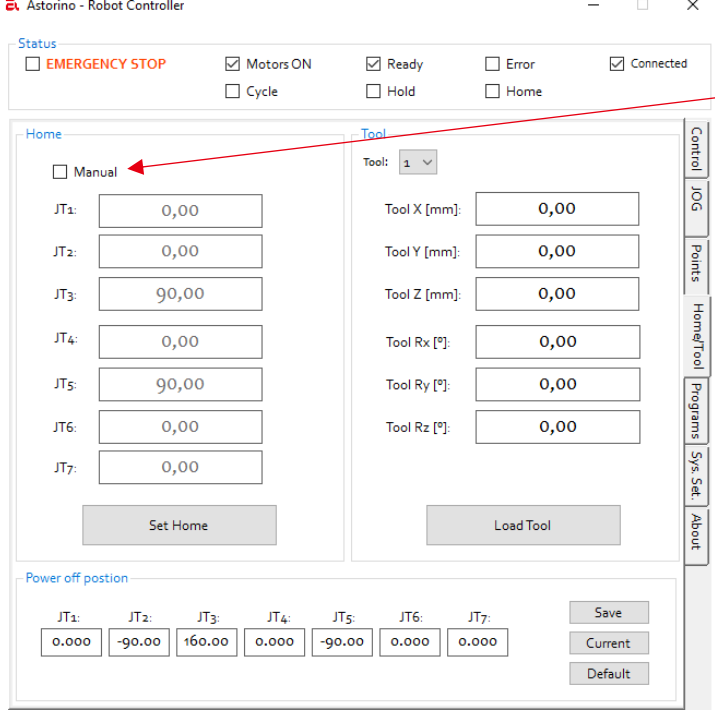

To okno pokazuje wszystkie punkty zapisane w układzie sterowania robota.

Można wybrać pomiędzy punktami kartezjańskimi lub złączowymi

Rozwijana lista pozwala wybrać kierunek, z którego chcemy wczytać dane punktu. Można wybrać komputer lub kontroler.

**LOAD** przycisk ładuje dane do programu ASTORINO Robot Controller z pamięci robota lub pliki \*.loc.

**SAVE** przycisk zapisuje dane do pamięci robota lub do pliku \*.loc w komputerze PC

**DELETE** przycisk usuwa wybrany punkt z ASTORINO RobotController oraz z pamięci Robota.

**Set Home** zapisuje obecną pozycję robota do pozycji HOME.

Kliknij pole wyboru Manual, aby ręcznie wprowadzić dane pozycji HOME. Następnie kliknij Set Home, aby zapisać te dane w pamięci robota.

**Tool** lista pozwala wybrać jedno z trzech danych TOOL. Wpisz ręcznie dane narzędzia.

**Load Tool** zapisuje dane układu TOOL do pamięci robota.

Pole Power off position zawiera informacje o bezpiecznej pozycji wyłączenia.

**Save** zapisuje ręcznie wpisaną pozycję **Current** zapisuje obecną pozycję – w opracowaniu

**Default** zapisuje domyślną pozycję – w opracowaniu

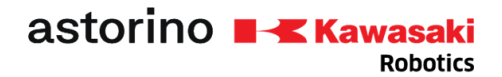

#### <span id="page-21-0"></span>9 .15 . KARTA PROGRAM

 $\times$  $\sum_{i=1}^{n}$  $\Box$ Status EMERGENCY STOP **∞** Motor  $\boxdot$  Ready  $\Box$  Error  $\vee$  Connected 6  $\Box$  Cycle  $\Box$  Hold  $\Box$  Home 2 5 3 7 8 10 18 16 17 20 21**Control**  $4B$ **BB** $\uparrow$ **B** $\uparrow$ **B** - <mark>1 1</mark> 1 3 3 前 <mark>3 +</mark> 1 0 0 1 .PROGRAM TEMP ÷, **bor**  $\overline{2}$ **HOME**  $\overline{3}$  . END  $4$ Points **Home/Tool** 1 Working Space Programs Sys. Set. About 9 12 11 15 13 14 19 Program Control:  $\blacktriangleright$  ||  $\circled{5}$   $\blacktriangleright$  ||  $\circled{3}$   $\cdot$  || Check Mode:  $\blacktriangleright$  | Speed: 2

To okno umożliwia zaprogramowanie robota w uproszczonej wersji języka Kawasaki AS Language.

1. Okno programu 2. Lista wyboru programu 3. Wgraj program do pamięci robota 4. Utwórz nowy program 5. Zapisuje wybrany program do pliku \*.pg na PC 6. Ładuje program z komputera 7. Usuwa wybrany program z pamięci robota 8. Pobiera wybrany program z pamięci robota 9. Współczynnik prędkości cyklu -1..100% 10. Ustawia wybrany program jako program startowy\* 11. HOLD – wstrzymaj program 12. Rozpocznij cykl 13. Tryb sprawdzania – następny krok w trybie uczenia lub powtarzania 14. Prędkość trybu uczenia 15. Załączenie trybu zapętlania programu 16. Cofnij/Powtórz, a także zmień rozmiar tekstu 17. Zmiana trybu Teach/Repeat 18. Wydrukuj kod programu 19. Krok ciągły lub przerywany 20. Włączenie okna wizualizacji 3D 21. Załączenie trybu DryRun

astorino **Kawasaki Robotics** 

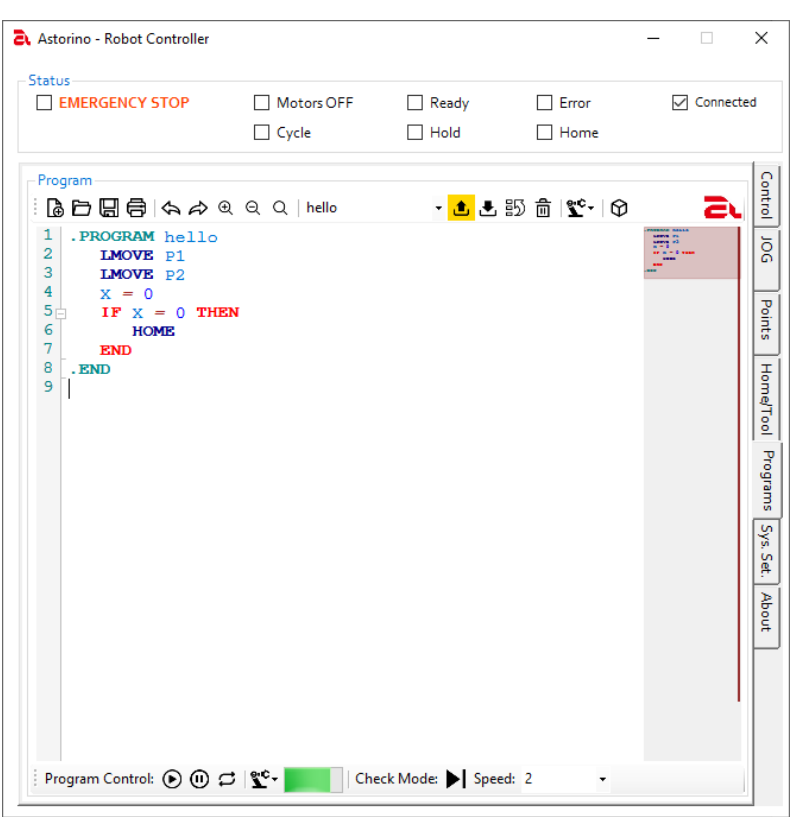

#### wczytany do pamięci RAM po włączeniu zasilania.

\*Start up program zostanie

#### 9.16. KARTA WORKING SPACE

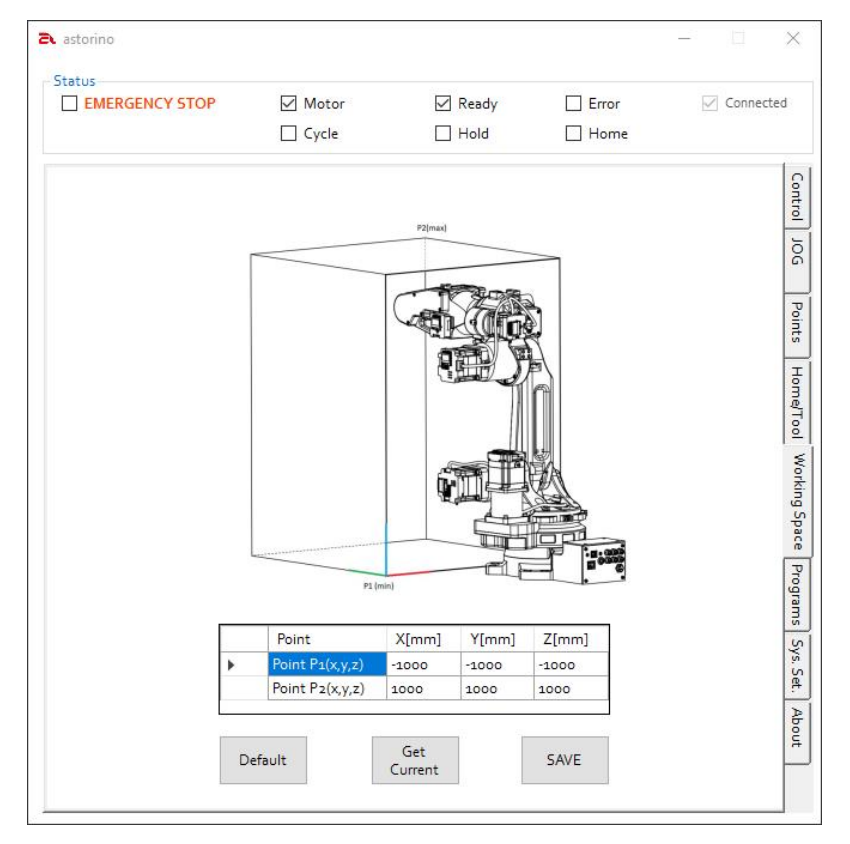

Karta WorkingSpace pozwala stworzyć dozwoloną przestrzeń roboczą robota, której nie będzie mógł przekroczyć.

**Default** – ustawia domyślną przestrzeń roboczą – uwaga, przycisk nie zapisuje strefy, należy ją wgrać poprzez przycisk **SAVE**

#### **Get Current** – przechwytuje obecną pozycję robota i zapisuje ją w zaznaczonym wierszu tabeli pozycji.

**SAVE** – zapisuje dane strefy do pamięci robota

Dane strefy można także wpisać ręcznie

astorino **NX** Kawasaki **Robotics** 

#### <span id="page-23-0"></span>9.17. KARTA SYSTEM SETTINGS

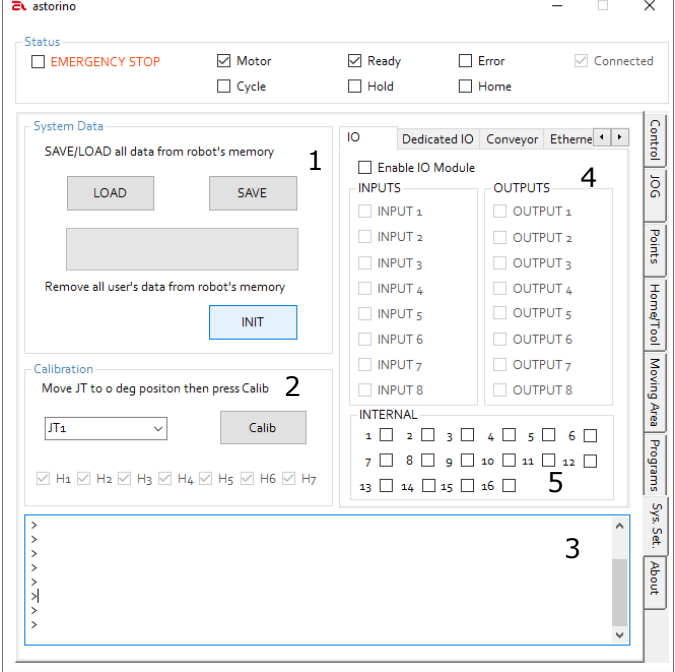

 $\overline{10}$ Dedicated IO Conveyor Etherne □ Enable IO Module INPUTS **OUTPUTS**  $\Box$  INPUT 1 **WIPUT 1**  $\Box$  INPUT 2 OUTPUT<sub>2</sub>  $\Box$  INPUT 3  $\Box$  OUTPUT 3  $\Box$  INPUT 4  $\Box$  OUTPUT 4  $\Box$  INPUT 5  $\Box$  OUTPUT  $\frac{1}{5}$  $\Box$  INPUT 6  $\Box$  OUTPUT 6  $\Box$  INPUT<sub>7</sub>  $\Box$  OUTPUT<sub>7</sub>  $\Box$  INPUT 8  $\Box$  OUTPUT 8 **INTERNAL**  $1 \quad 2 \quad 3 \quad 4 \quad 5 \quad 6 \quad 6$  $7$   $\Box$   $8$   $\Box$   $9$   $\Box$  10  $\Box$  11  $\Box$  12  $\Box$  $13 \square 14 \square 15 \square 16 \square$ 

- 1. System data zapisuje/wczytuje dane systemowe, takie jak ZEROING, TOOL z/do pamięci robota lub do pliku na dysku.
- 2. Karta Calibration kalibracia ramienia – wymagane tylko w przypadku utraty danych z karty SD lub rozmontowania robota.
- 3. Okno terminala.
- 4. Konfiguracje oraz okno I/O (wejść/wyjść).
- 5. Sygnały wewnętrzne.

**Enable IO Module** – pozwala na włączenie opcji modułu IO. Włączenie tego bez podłączania modułu IO do podstawy robota spowoduje błąd.

To okno pozwala zobaczyć stan WEJŚĆ i wymusić WŁĄCZANIE/WYŁĄCZANIE WYJŚĆ, klikając określone pola wyboru,

Internal signals – sprawdź lub wymuś stan sygnałów wewnętrznych

 Revolution in robotics education

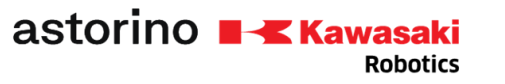

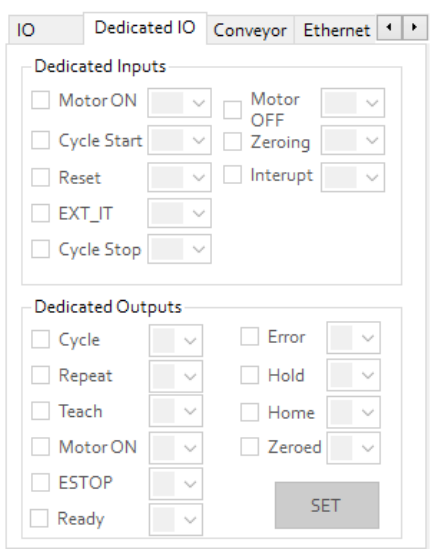

### IO Dedicated IO Conveyor Etherne Conv1 Resolution (mm/bit) h Conv Moving Direction  $\overline{\phantom{a}}$  $\overline{\mathbf{v}}$ (0: Angle, 1: X+, 2: X-3: Y+, 4: Y-, 5: Z+ 6: Z-) SAVE

#### **Dedykowane I/O:**

- Dedykowane wejścia opcja
- Dedykowane wyjścia mogą
	- zostać zadeklarowane ze standardowym modułem I/O.

#### **Conveyor settings:**

Wybierz kierunek i rozdzielczość przenośnika podłączonego do robota – w opracowaniu

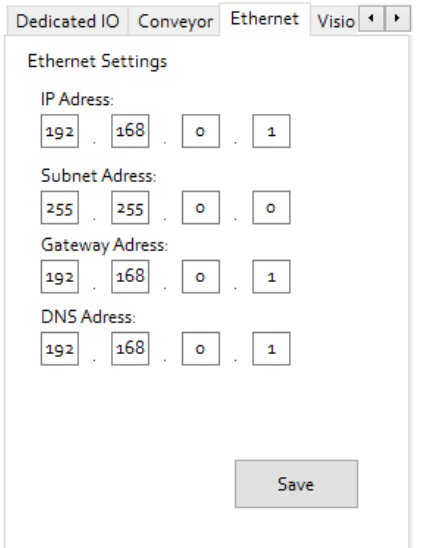

#### **Ethernet Settings**:

Karta pozwala na zmianę ustawień komunikacji Ethernet.

Przycisk SAVE zapisuje zmiany w pamięci kontrolera. Po zapisie wymagany jest restart robota.

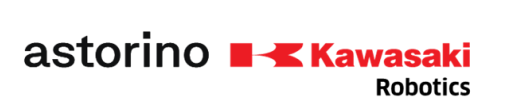

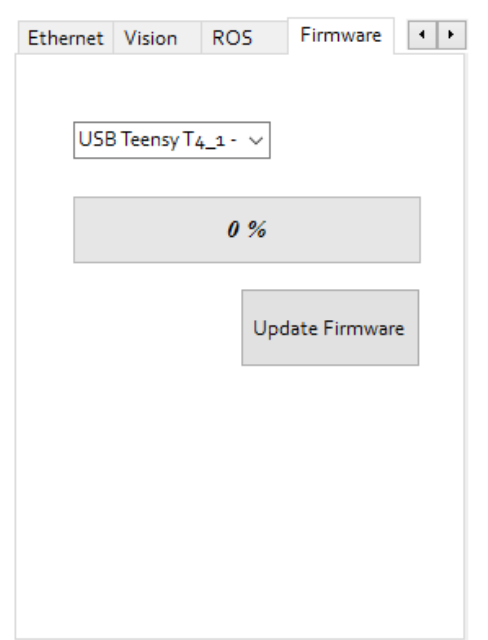

#### **Karta Firmware:**

Pozwala na aktualizację firmware robota.

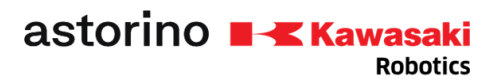

### <span id="page-26-0"></span>10. Aktualizacja Firmware

Aby zaktualizować firmware robota ASTORINO, należy włączyć program ASTORINO RobotController.

Upewnij się, że program nie jest połączony z robotem. Napędy muszą być wyłączone.

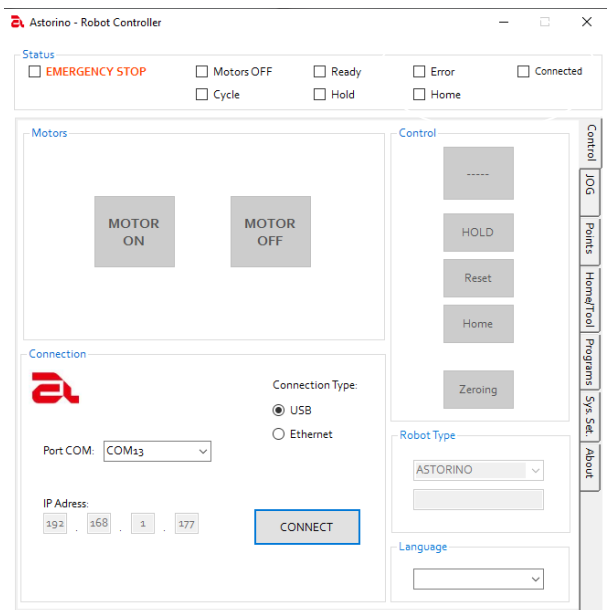

Przejdź do karty Sys. Settings – Firmware

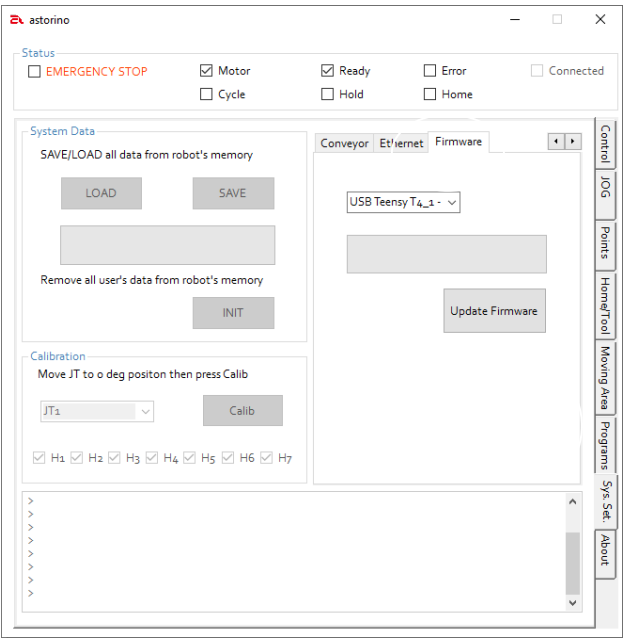

Kliknij przycisk Update Firmware:

astorino **NX** Kawasaki

**Robotics** 

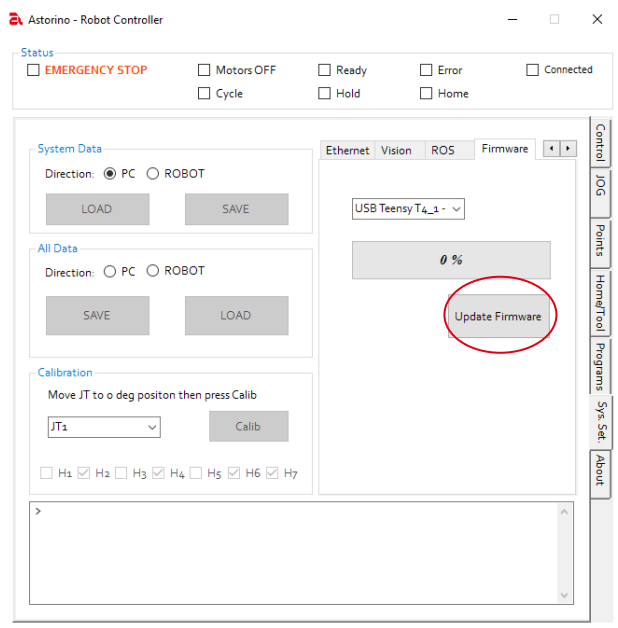

Pojawi się okno wyboru pliku. Wybierz plik \*.hex zawierający nowy firmware.

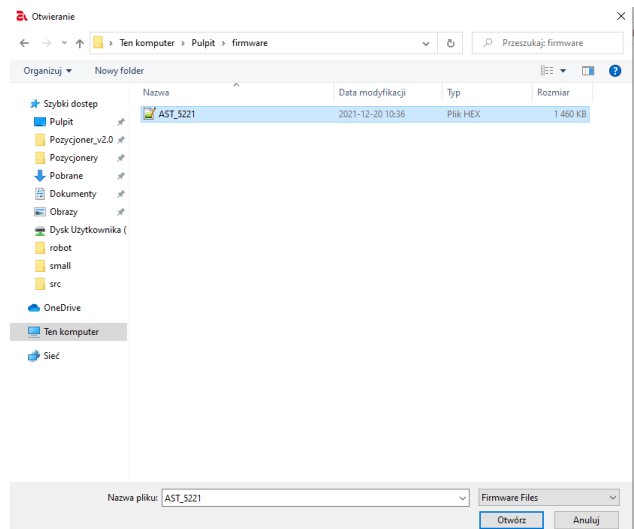

Potwierdź wgranie pliku do pamięci robota.

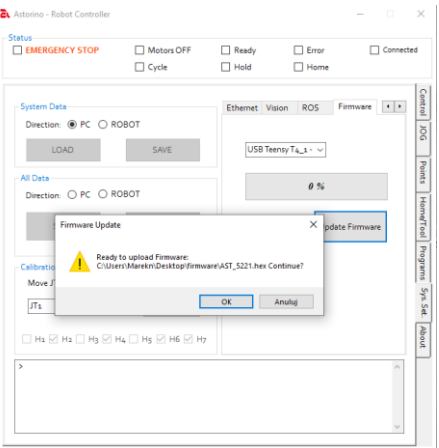

Proces aktualizacji firmware zostanie wykonany. Po aktualizacji zrestartuj robota oraz ASTORINO – Robot Controller.

**Robotics** 

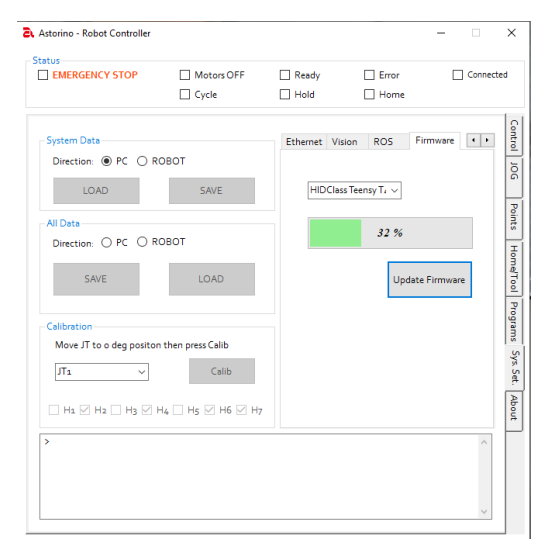

Jeżeli proces aktualizacji firmware napotkał błąd, należy zrestartować komputer lub przed wgraniem programu wcisnąć przycisk na płycie głównej

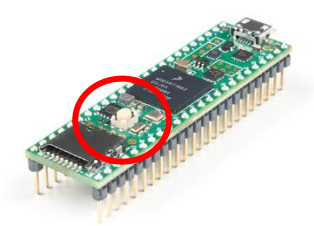

# <span id="page-28-0"></span>11. Okno wizualizacji 3D

astorino **EX Kawasaki** 

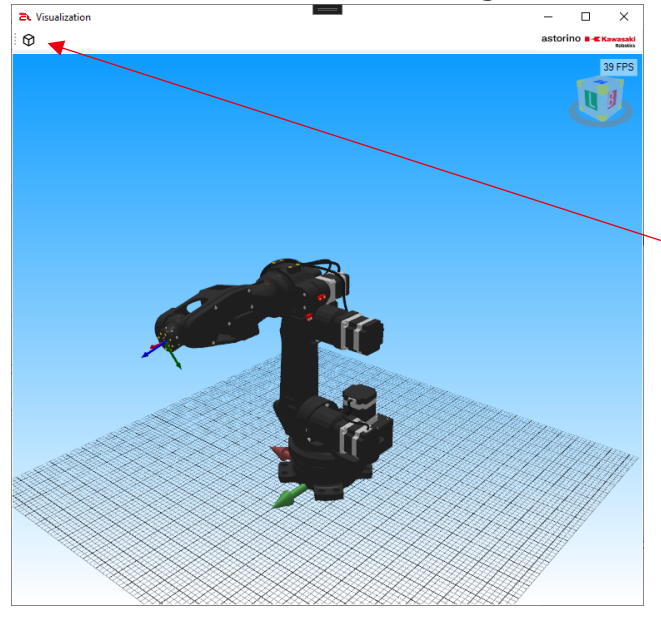

Pokazuje lub ukrywa dozwoloną przestrzeń pracy ramienia (WorkingSpace)

### <span id="page-29-0"></span>12. AS Language

Robota można zaprogramować za pomocą podstawowej wersji języka AS.

### **Nazwy zmiennych nie mogą zawierać polskich znaków!**

Aktualna lista obsługiwanych funkcji (x,y,z – nazwy i wartości użytkownika, p – nazwa punktu):

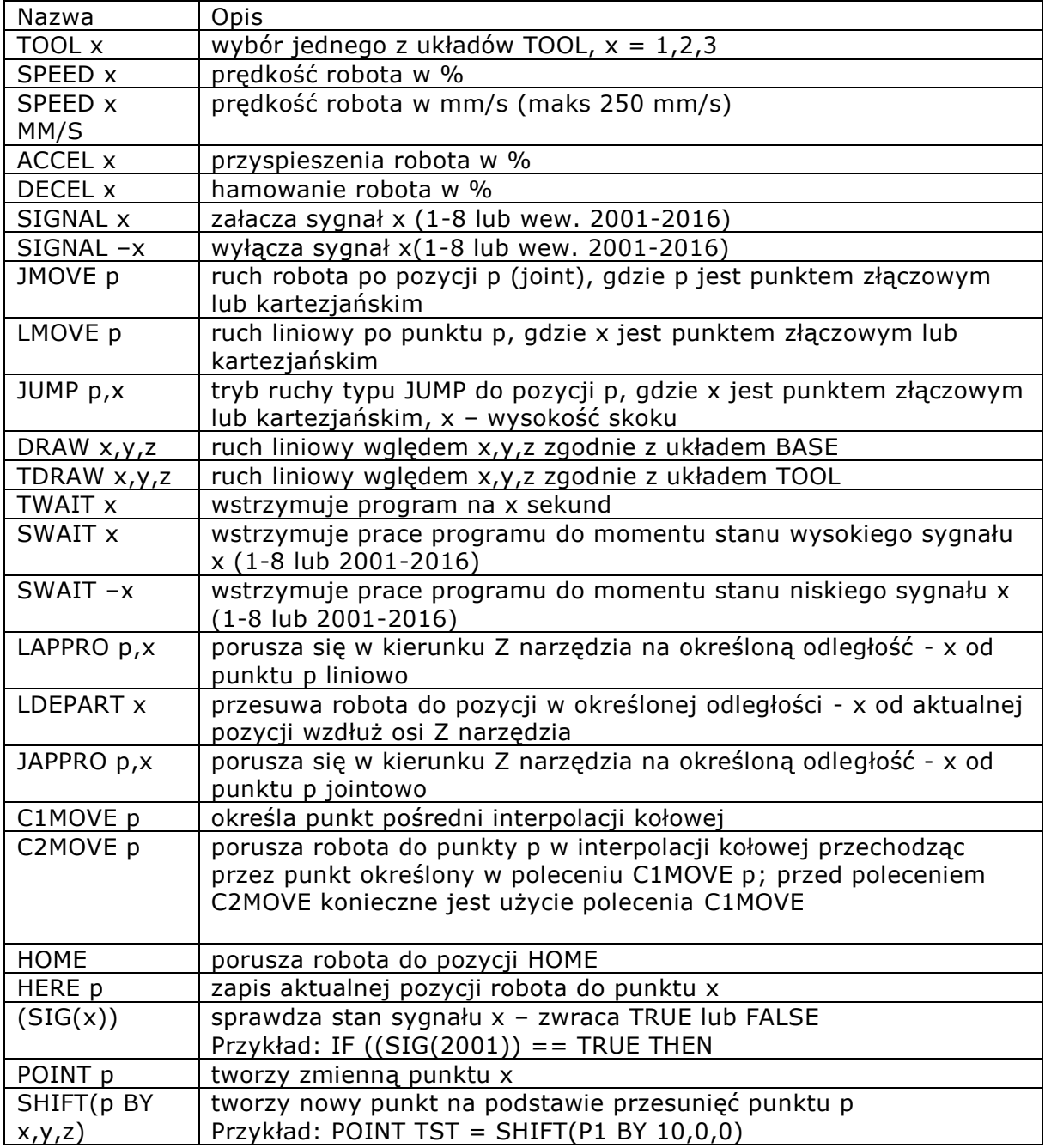

- Wyrażenia warunkowe:

o IF …. THEN … ELSE … END

astorino ■ Kawasaki

 Revolution in robotics education

o IF …. THEN …. END

- Pętle:
	- o FOR …. TO … END
	- o DO….UNTIL
	- o WHILE …. END

W opracowaniu:

- Więcej funkcji,
- Zmienne tablicowe.

 Revolution in robotics education

### <span id="page-31-0"></span>13. Programowanie

astorino **No Kawasaki** 

#### <span id="page-31-1"></span>13.1. TWORZENIE NOWEGO PROGRAMU

**Robotics** 

Przejdź do zakładki Program i kliknij NEW:

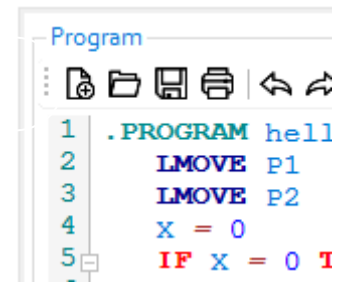

Pojawi się nowe okno, wpisz nazwę programu i kliknij OK:

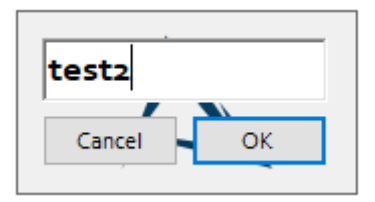

Nowy szablon programu zostanie utworzony w oknie programu:

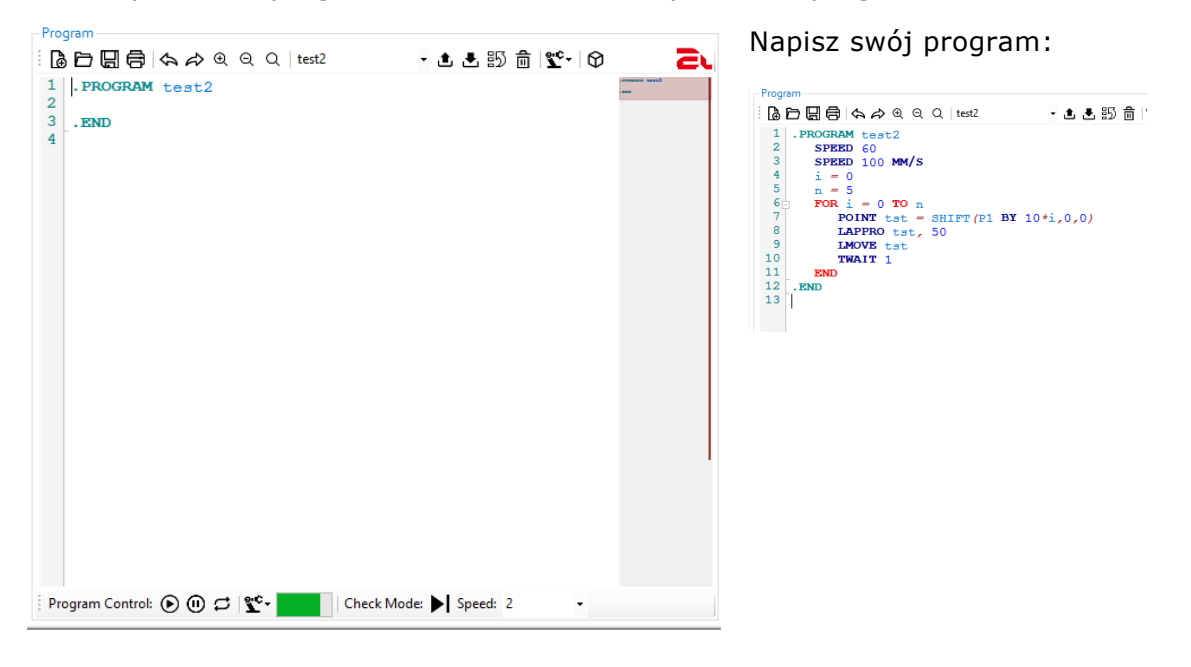

Przycisk Upload zacznie migać – kliknij go, aby wgrać program do pamięci robota:

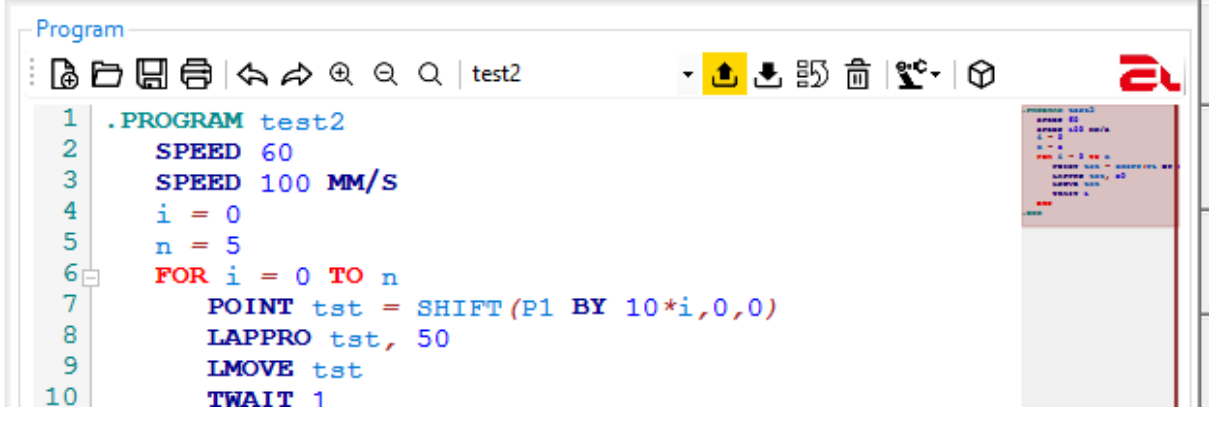

Kliknij Cycle Start:

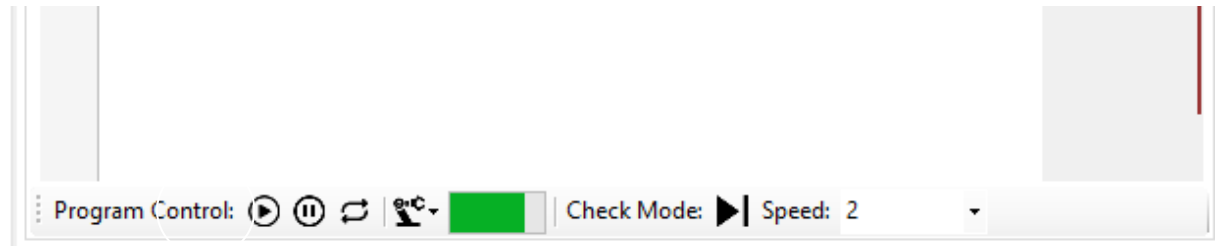

astorino **Kawasaki Robotics** 

 Revolution in robotics education

### <span id="page-33-0"></span>14. DANE układu TOOL

Określ wymiary narzędzia w układzie współrzędnych robota BASE.

Ten prosty przykład pokaże, jak zbierać dane układu TOOL.

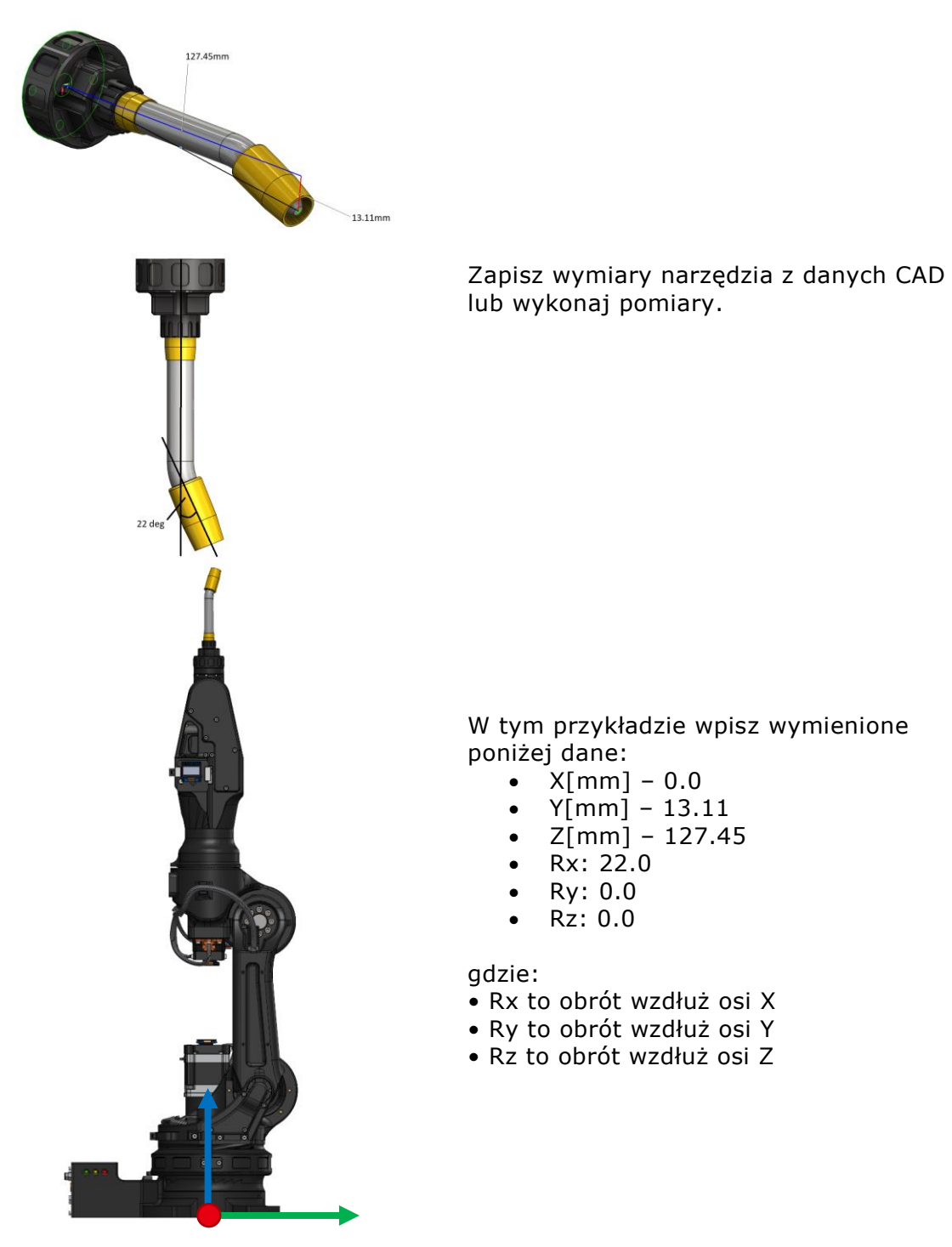

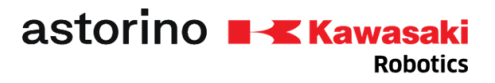

### <span id="page-34-0"></span>15. IO – 3.3V

Robot wyposażony jest w 8 wejść oraz 8 wyjść 3.3V

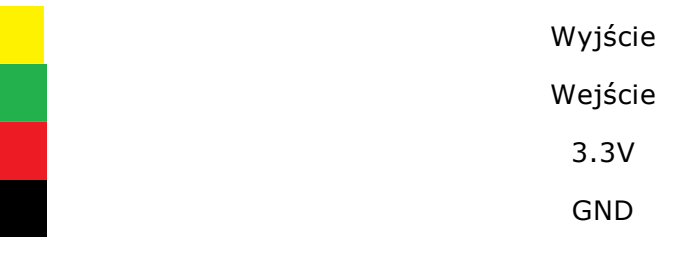

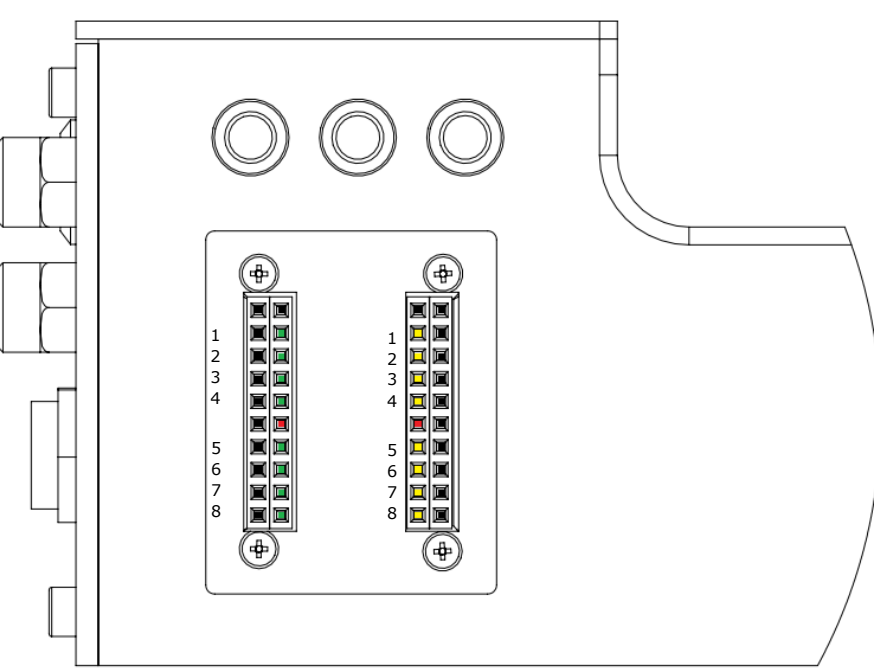

Układ standardowo pracuje w układzie PNP (Source)

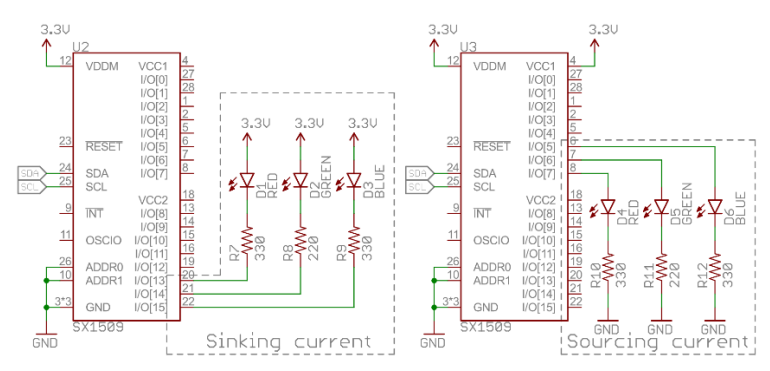

Można zmienić funkcjonalność na NPN poprzez odpowiednie komendy w Terminalu:

- Z\_OUTSOURCE 1 załącza tryb Souring current
- Z\_OUTSOURCE 0 załącza tryb Sinking current
- Z\_INPULL 1 załącza podciągnięcie wejść do 3.3V
- Z\_INPULL 0 wyłącza podciągnięcie wejść do 3.3V

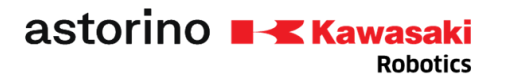

## <span id="page-35-0"></span>16. Moduł I/O 24V – opcja

Moduł I/O jest opcją. Jest sprzedawany niezależnie od robota lub zestawu robota.

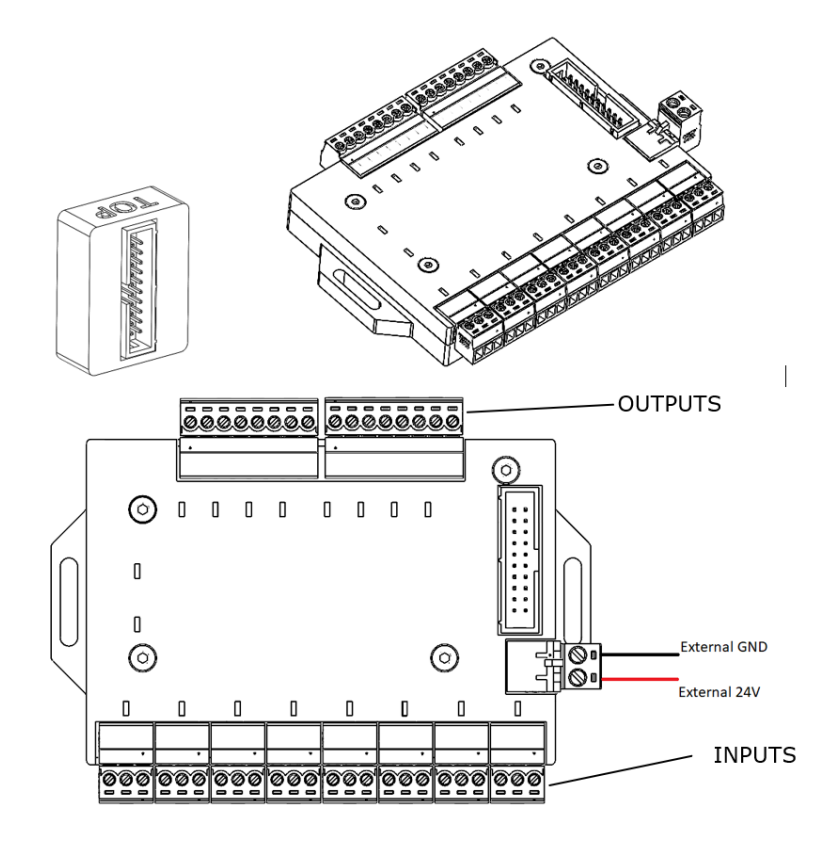

Można podłączyć 8 wejść 24 V i 8 wyjść 24 V.

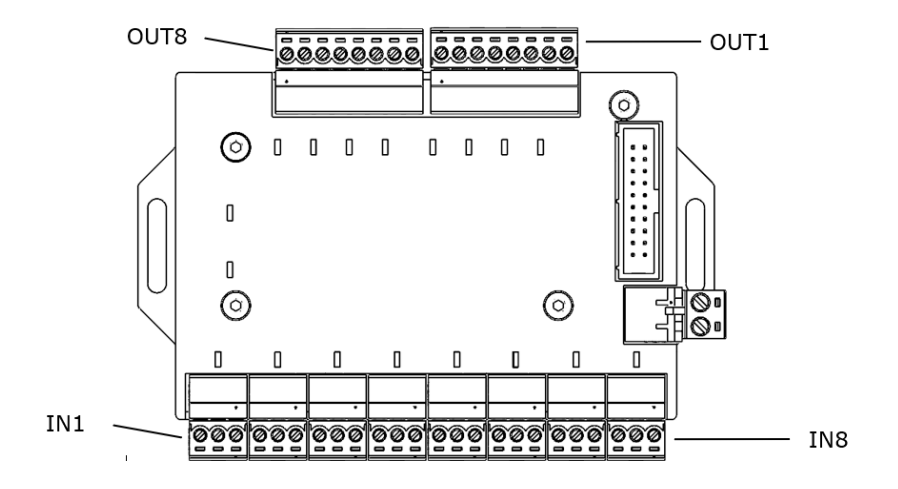

astorino **EX** Kawasaki **Robotics** 

 Revolution in robotics education

<span id="page-36-0"></span>16.1. WEJŚCIA Połączenie jest opisane poniżej:

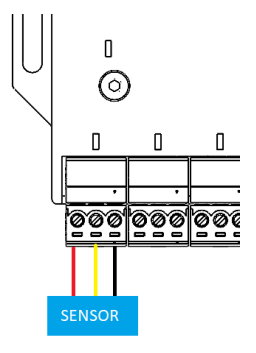

### <span id="page-36-1"></span>16.2. WYJŚCIA

WYJŚCIA patrz zdjęcie poniżej:

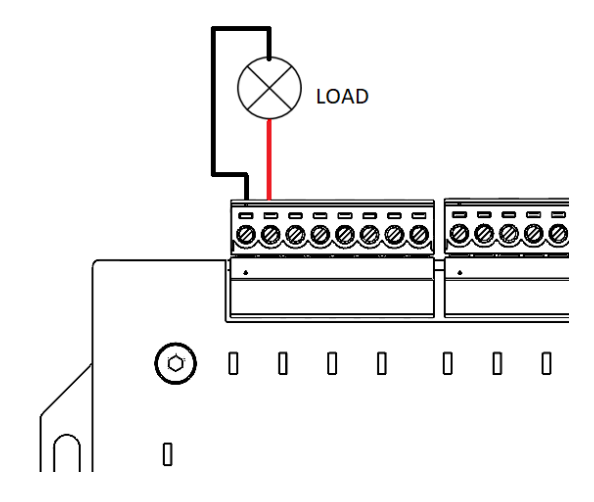

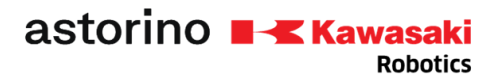

 Revolution in robotics education

### <span id="page-37-0"></span>17. Kalibracja

Po złożeniu robota należy przeprowadzić procedurę kalibracji. Po kalibracji dane zerowania są zapisywane na karcie SD wewnątrz podstawy robota. Eliminuje to potrzebę kalibrowania robota po każdym wyłączeniu zasilania.

Procedura kalibracji jest opisana w Instrukcji Kalibracji.

<span id="page-37-1"></span>**18.**Dane producenta

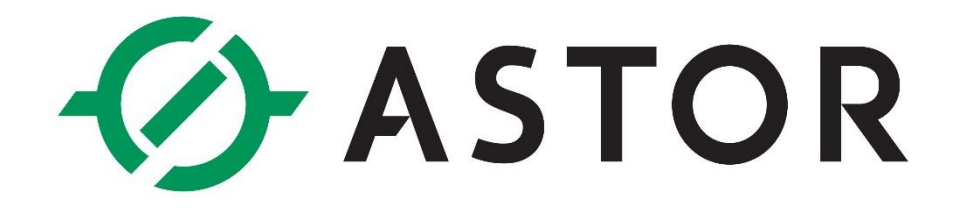

ASTOR Sp. z o.o. ul. Smoleńsk 29, 31-112 Kraków tel.: +48 (12) 428 63 00 e-mail: [astorino@astor.com.pl](mailto:astorino@astor.com.pl) NIP: 676 01 05 127